# **VOTING MACHINE: COME FARE**

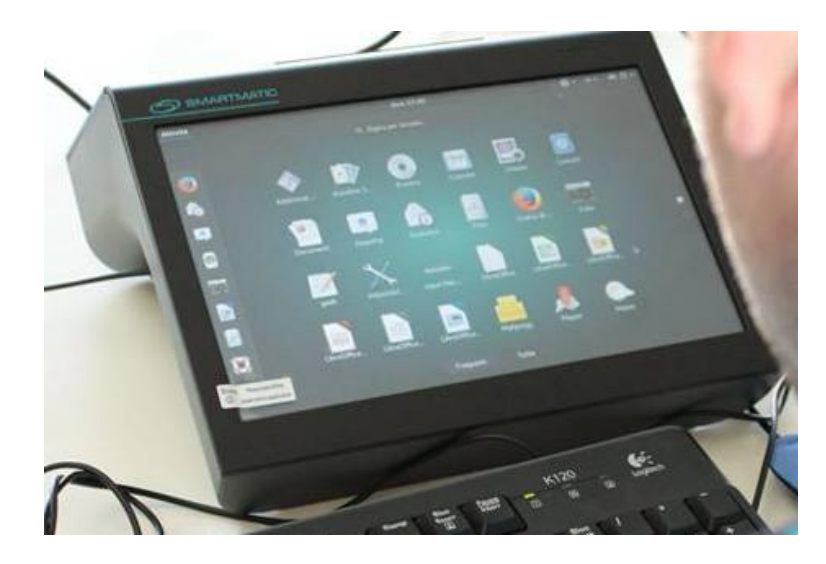

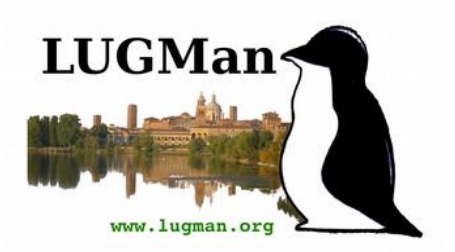

**Linux Users Group Mantova**

**Lino Giacomoli Marco Bottassi**

## **INDICE GENERALE**

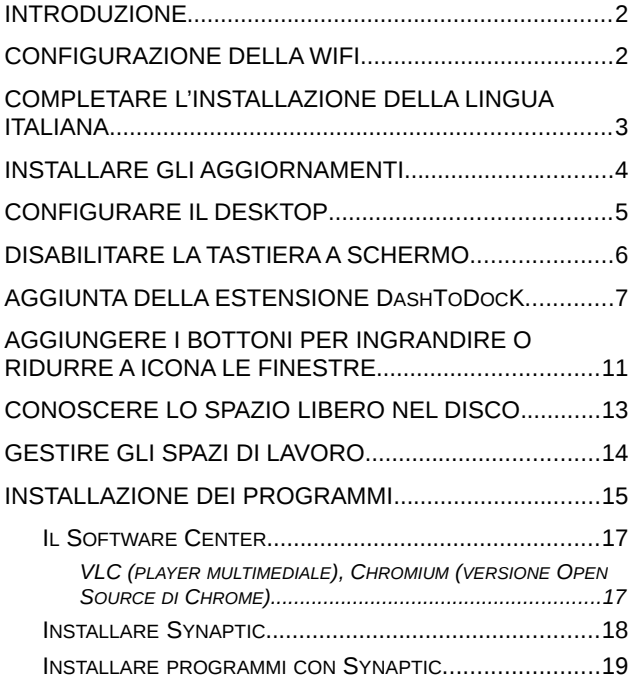

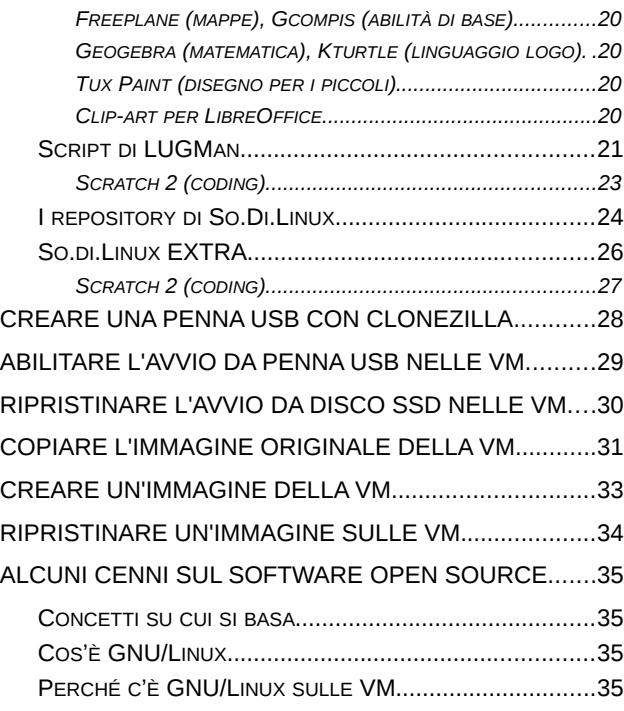

#### <span id="page-1-0"></span>**INTRODUZIONE**

Le VOTING MACHINE (da ora in avanti **VM**) vengono consegnate con una installazione minimale di GNU/Linux UBUNTU 16.04, sono già installati alcuni software.

Con questo manuale ci si propone di guidare l'utente nell'esecuzione di alcune procedure che porteranno a migliorare l'usabilità del dispositivo e ad installare programmi utili nella attività scolastiche e formative.

*Per le procedure che presentiamo in questo manuale si consiglia di collegare alla VM una tastiera ed un mouse per avere la maggior operatività possibile.*

#### <span id="page-1-1"></span>**CONFIGURAZIONE DELLA WIFI**

Quasi tutte le attività proposte in questo manuale richiedono l'utilizzo della connessione a Internet. Le VM sono in grado di collegarsi alla rete WiFi presente in un ambiente, ecco come configurarla:

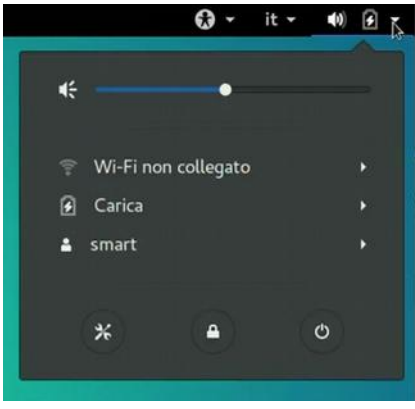

*1 - Cliccando sulla freccina in alto a destra appare il pannello delle configurazioni, al momento il WiFi non è collegato*

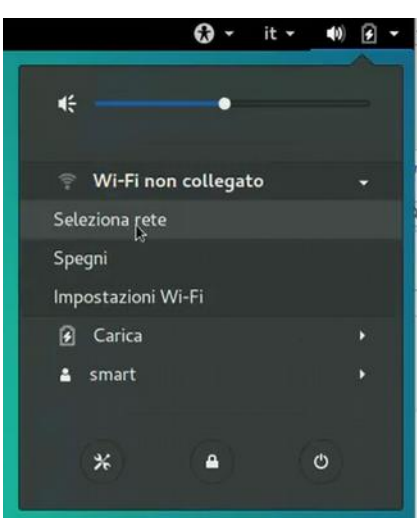

*2 - Cliccare sulla voce WiFi e quindi su "Seleziona rete"*

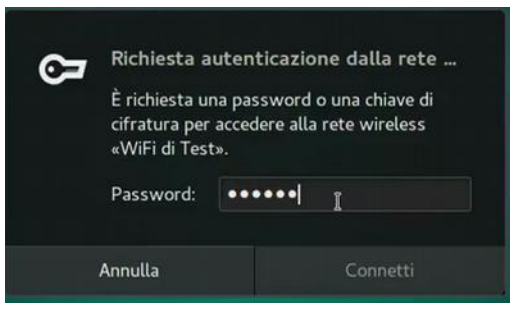

*4 - Verrà richiesta la chiave di accesso. Dopo averla digitata cliccare "Connetti".*

Nota: le connessioni WiFi a cui ci si è collegati in precedenza si attiveranno automaticamente quando saranno nell'area di ricezione della VM.

Per questo argomento sono disponibili la guida: <https://www.lugman.org/Vm-wifi>

e la video-guida: <https://youtu.be/xVH0mvw8f2Y>

*Per alcuni utilizzi sarebbe preferibile collegare la VM a una rete via cavo ethernet (più veloce e sicura), esistono in commercio schede di rete USB che permettono di effettuare tale collegamento.* 

| 自守             |
|----------------|
| $\mathbf{a}$ ? |
| $A =$          |
| F              |
| <b>A</b> .     |
| Α,             |
|                |

*3 - Apparirà l'elenco delle WiFi presenti nell'area, in questo elenco cliccare sulla rete che interessa*

#### <span id="page-2-0"></span>**COMPLETARE L'INSTALLAZIONE DELLA LINGUA ITALIANA**

Abbiamo notato che le VM non hanno configurata la lingua italiana per tutti i programmi, questo perché devono essere ancora installati alcuni pacchetti di traduzione.

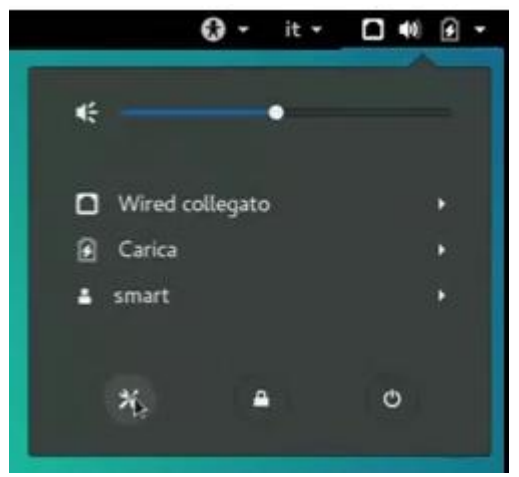

*1 - Sul pannello delle configurazioni cliccare sulla iconcina in basso a sinistra*

#### *3 - La finestra rispettiva viene quasi subito coperta da ...*

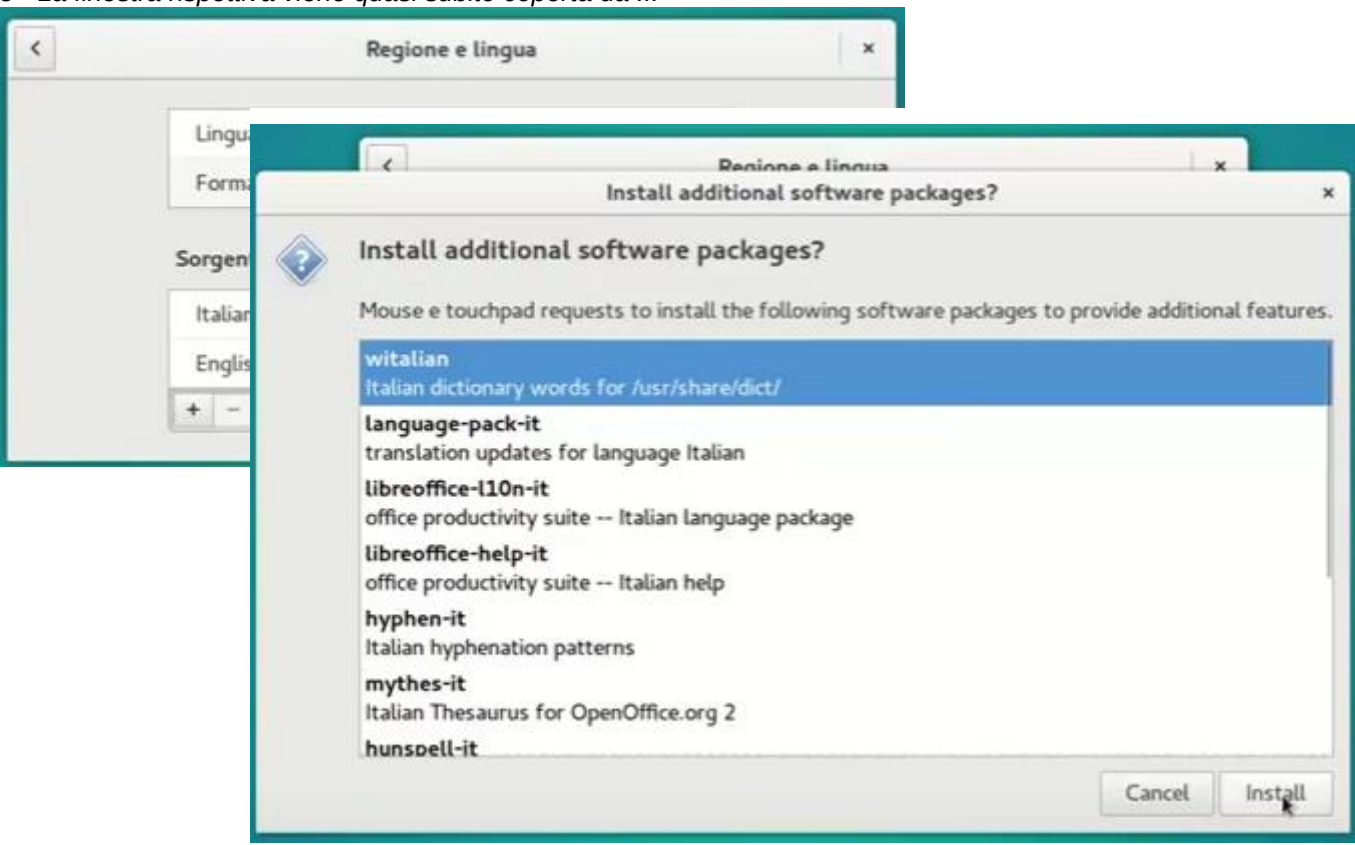

*4 - … un elenco di pacchetti che devono essere installati. Confermare l'installazione.*

Durante l'operazione verrà chiesta la password dell'utente (che è **smart**), dopo di che si avvierà il download dei pacchetti mancanti. Per rendere operative le modifiche è necessario riavviare la VM, non basta terminare la sessione come indicato.

Per questo argomento sono disponibili la guida: https://www.lugman.org/Vm-lingua e la video-guida: [https://youtu.be/s\\_UqhLx5UaI](https://youtu.be/s_UqhLx5UaI)

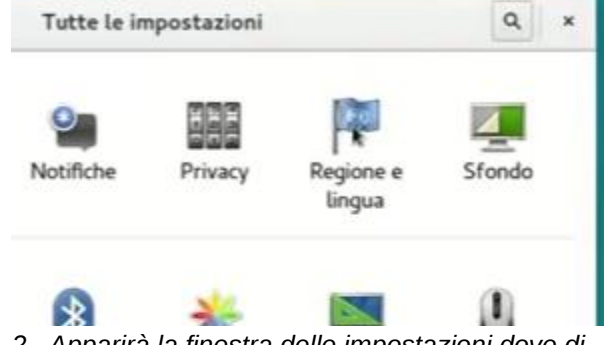

*2 - Apparirà la finestra delle impostazioni dove di sceglie "Regione e lingua"*

#### <span id="page-3-0"></span>**INSTALLARE GLI AGGIORNAMENTI**

Periodicamente il computer propone di installare gli aggiornamenti, questi possono essere aggiornamenti di sicurezza o miglioramenti delle funzionalità esistenti. E' possibile verificare se ci siano aggiornamenti da installare. Consigliamo di aggiornare le VM accese per la prima volta, sicuramente ce ne sarà bisogno.

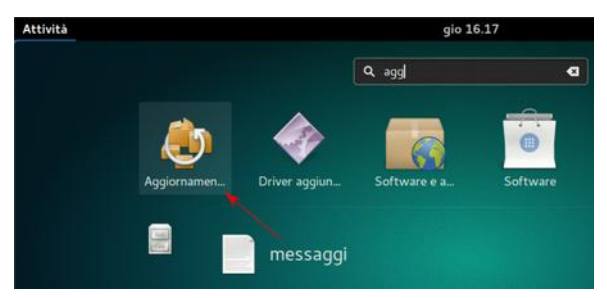

*1 - Avviare Aggiornamenti software cliccando su Attività e digitare "stru..." nella casella di ricerca*

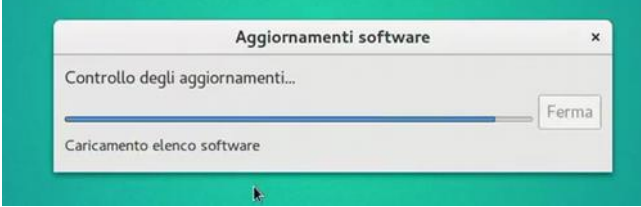

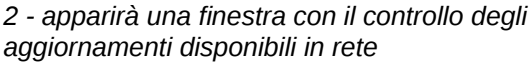

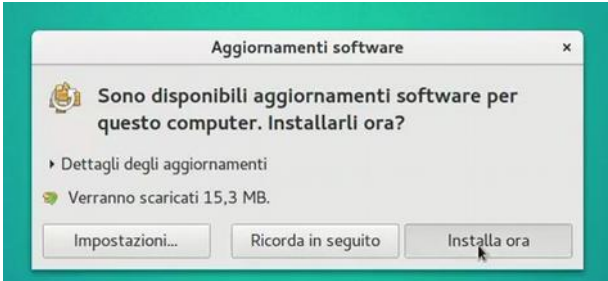

*3 - se vi sono aggiornamenti disponibili è possibile installarli subito o rimandare a un altro momento*

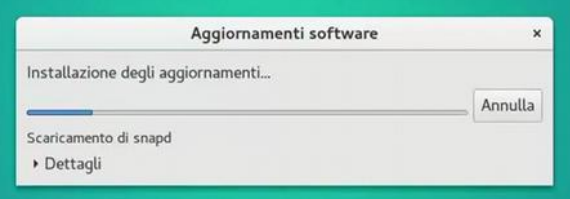

*5 - ... dopo di che comincia lo scaricamento dei pacchetti e la successiva installazione degli aggiornamenti*

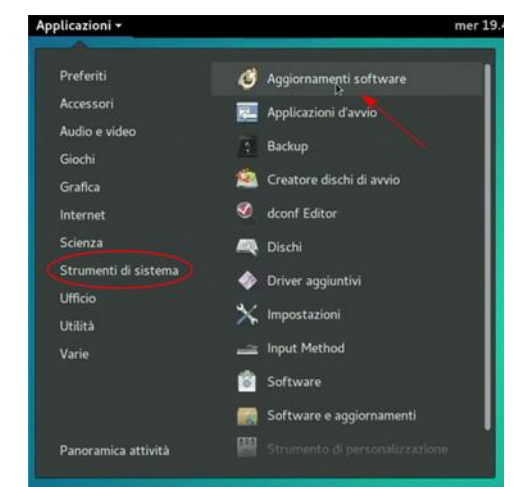

*... o, se è già stato attivato il menu Applicazioni, da Strumenti di sistema*

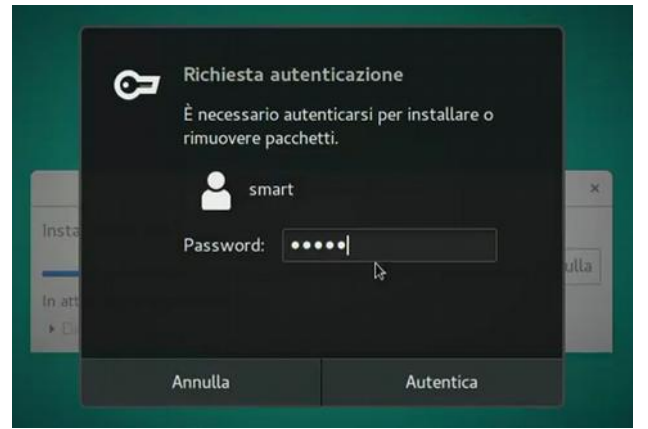

*4 - nel momento in cui si decide di installare prima viene richiesta la password (smart) ...*

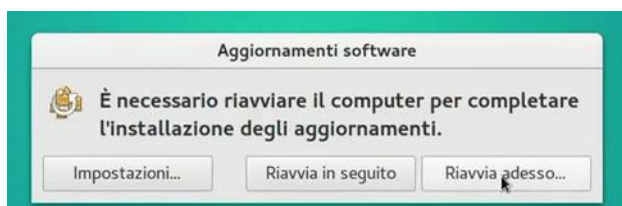

*6 - nel caso vengano installati aggiornamenti molto importanti del sistema operativo, sarà richiesto il riavvio del computer.*

Si consiglia di verificare periodicamente se sono presenti nuovi aggiornamenti.

Per questo argomento sono disponibili la guida: https://lugman.org/Vm-aggiornamenti

e la video-guida: <https://youtu.be/ogvNIhVAQO4>

#### <span id="page-4-0"></span>**CONFIGURARE IL DESKTOP**

Aggiungere icone sul desktop, il menu e la barra delle applicazioni Magari l'interfaccia Gnome nativa non ti piace, effettivamente non è molto amichevole inizialmente. Puoi averne una più vicina alla tua esperienza in modo molto semplice.

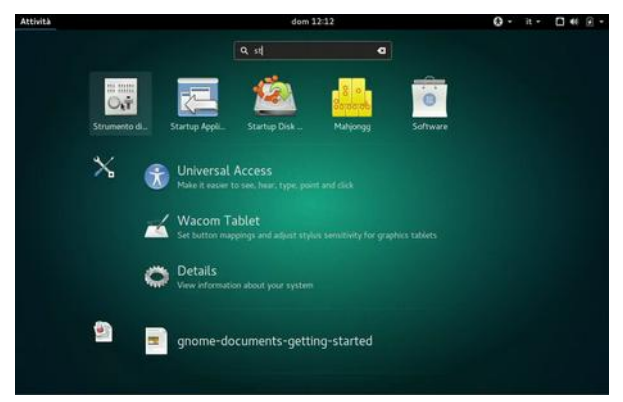

*1 - Cliccando su "Attività" appare la casella dove digitare "strumento di personalizzazione". Cliccare sulla icona omonima.*

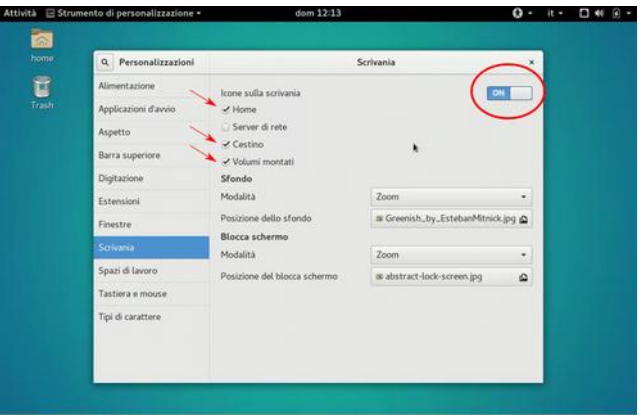

*2 - su "Scrivania" abilitare le icone. Mettere la spunta su Home, Cestino e Volumi montati*

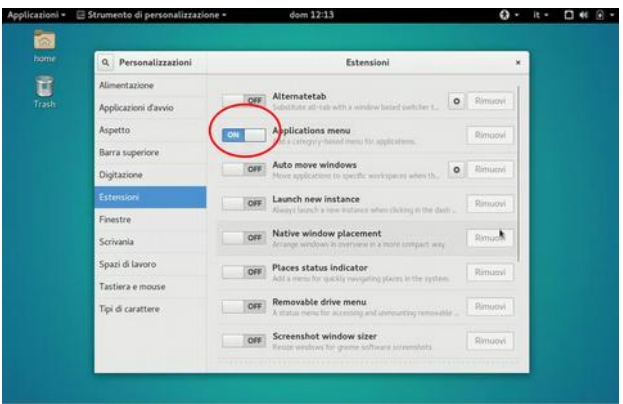

*3 - su "Estensioni" aggiungere Application menu ...*

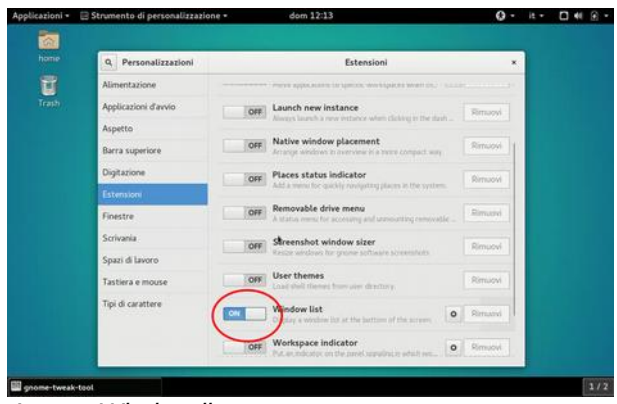

*4 - ... e Window list.*

Per questo argomento sono disponibili la guida: https://lugman.org/Vm-desktop

e la video-guida: <https://youtu.be/hDnO6KyTKaI>

#### <span id="page-5-0"></span>**DISABILITARE LA TASTIERA A SCHERMO**

Le VM, così come sono consegnate, hanno abilitato la tastiera a schermo in modo da poter utilizzare la funzionalità touch-screen per digitare i testi. Se questo può essere utile quando si usa la VM come un tablet, lo stesso non si può dire se la si vuole usare per la produttività. Per questo uso si consiglia di collegare una tastiera e un mouse esterni. Però ogni volta che la VM attende la digitazione da parte dell'operatore appare la tastiera a schermo che, per altro, copre la metà schermo in basso impedendone l'accesso. Ecco come disattivarla.

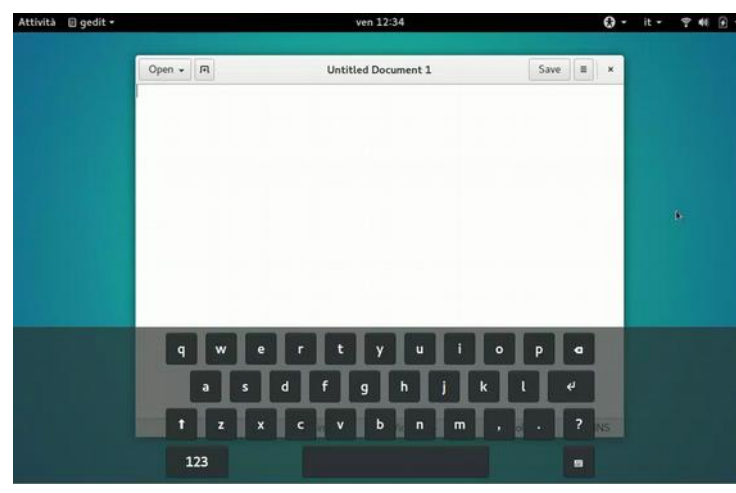

*1 - Ecco ccosa appare con la tastiera a schermo abilitata. La parte inferiore dello schermo è inutilizzabile*

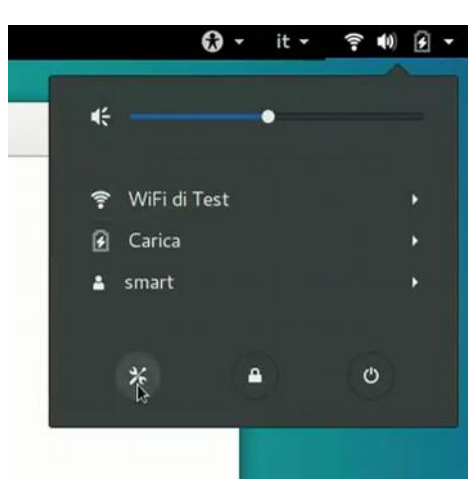

*2 - per disabilitarla aprire la finestra Impostazioni ...*

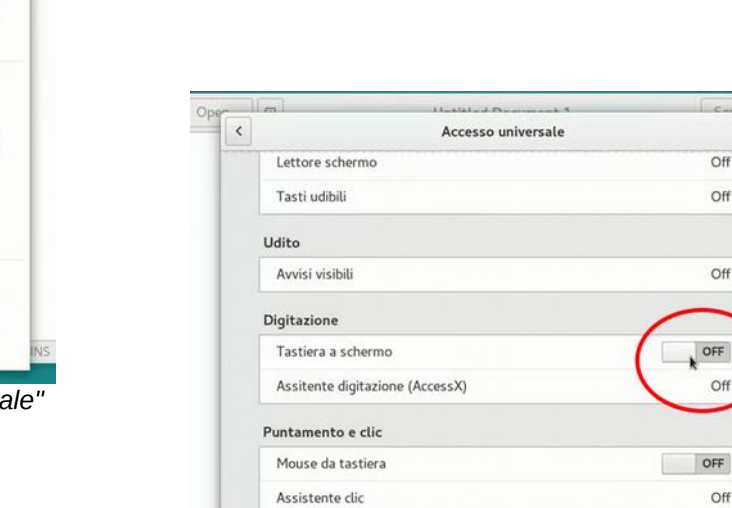

*4 - nel pannello che appare cercare "Tastiera a schermo". Mettere a OFF il relativo interruttore.*

Per questo argomento sono disponibili la guida: https://lugman.org/Vm-notastiera e la video-guida: <https://youtu.be/EB0e-ax9E2E>

Ö.

Off

Off

Off

OFF

 $Off$ 

Off

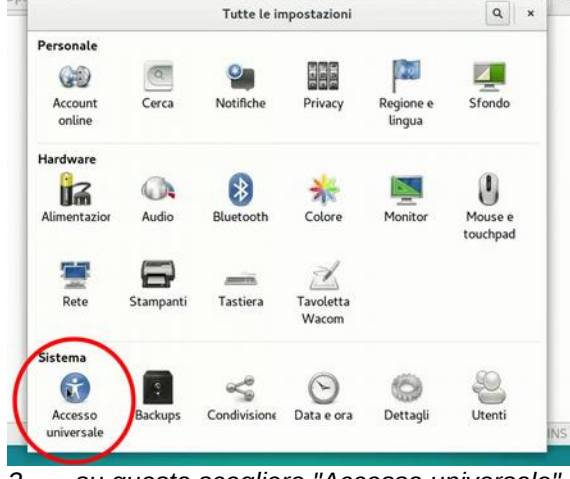

*3 - ... su questa scegliere "Accesso universale"*

良

L6

 $\bullet$ 

l O

#### <span id="page-6-0"></span>**AGGIUNTA DELLA ESTENSIONE DASHTODOCK**

Non sei ancora contento? Vuoi una barra in basso con le icone delle applicazioni e delle finestre aperte? Eccoti accontentato … la procedura è un po' articolata, si utilizza un componente aggiuntivo di Firefox.

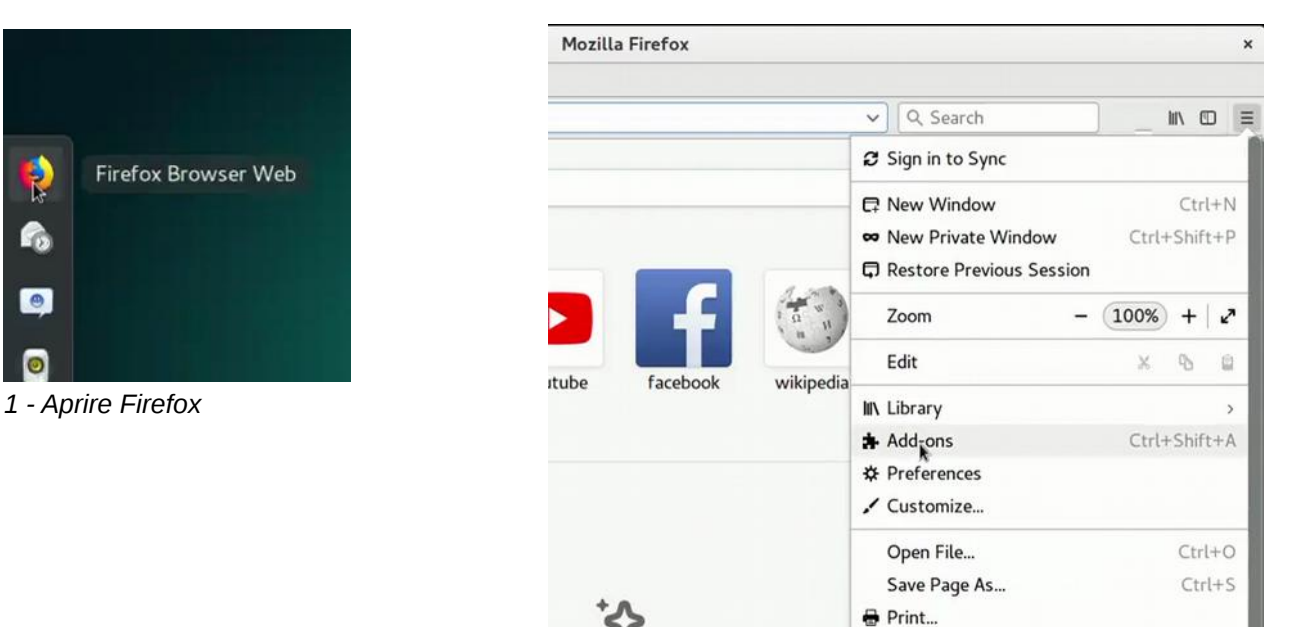

*2 - aprire il menù col bottone in alto a destra, scegliere Add-ons (Componenti aggiuntivi)*

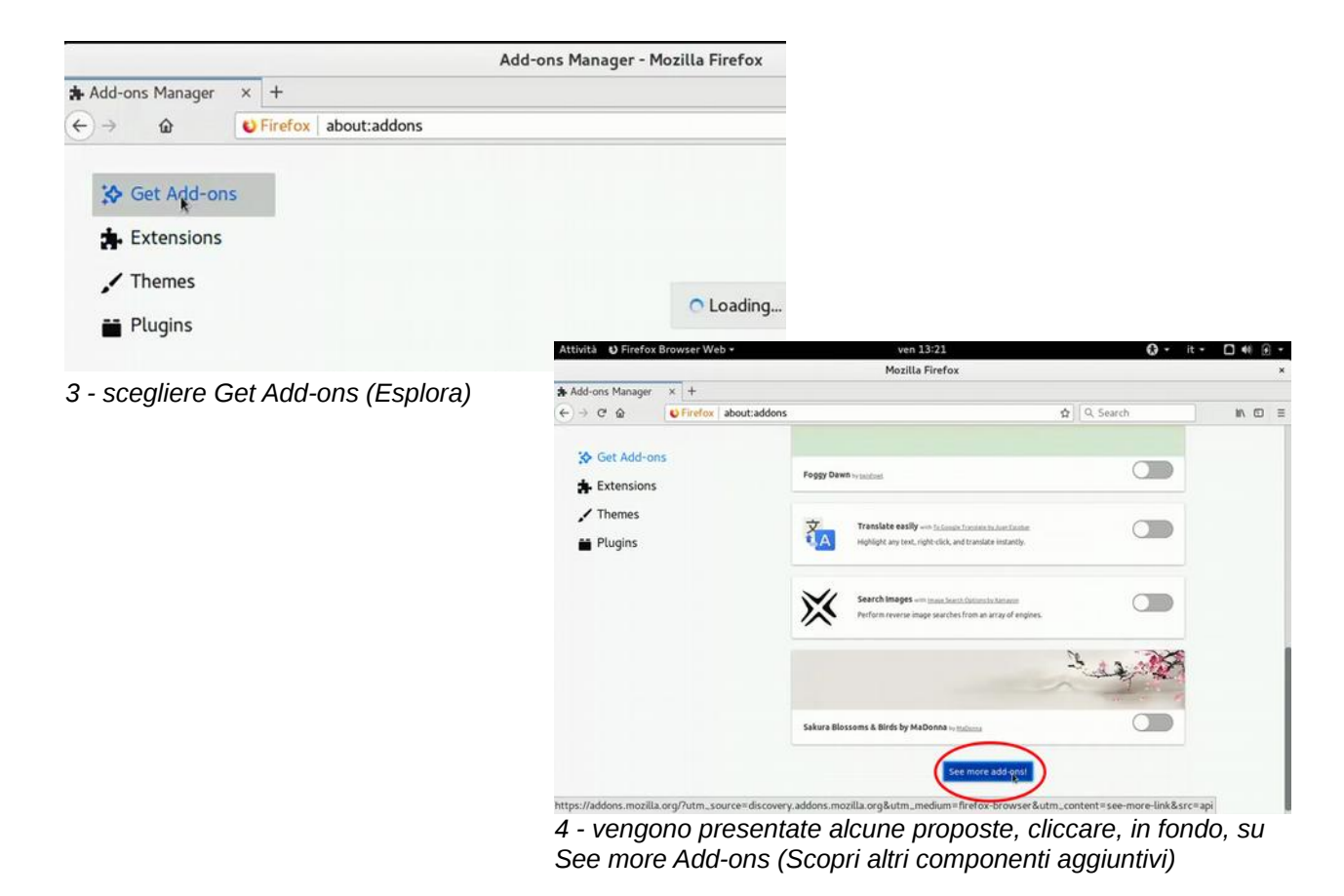

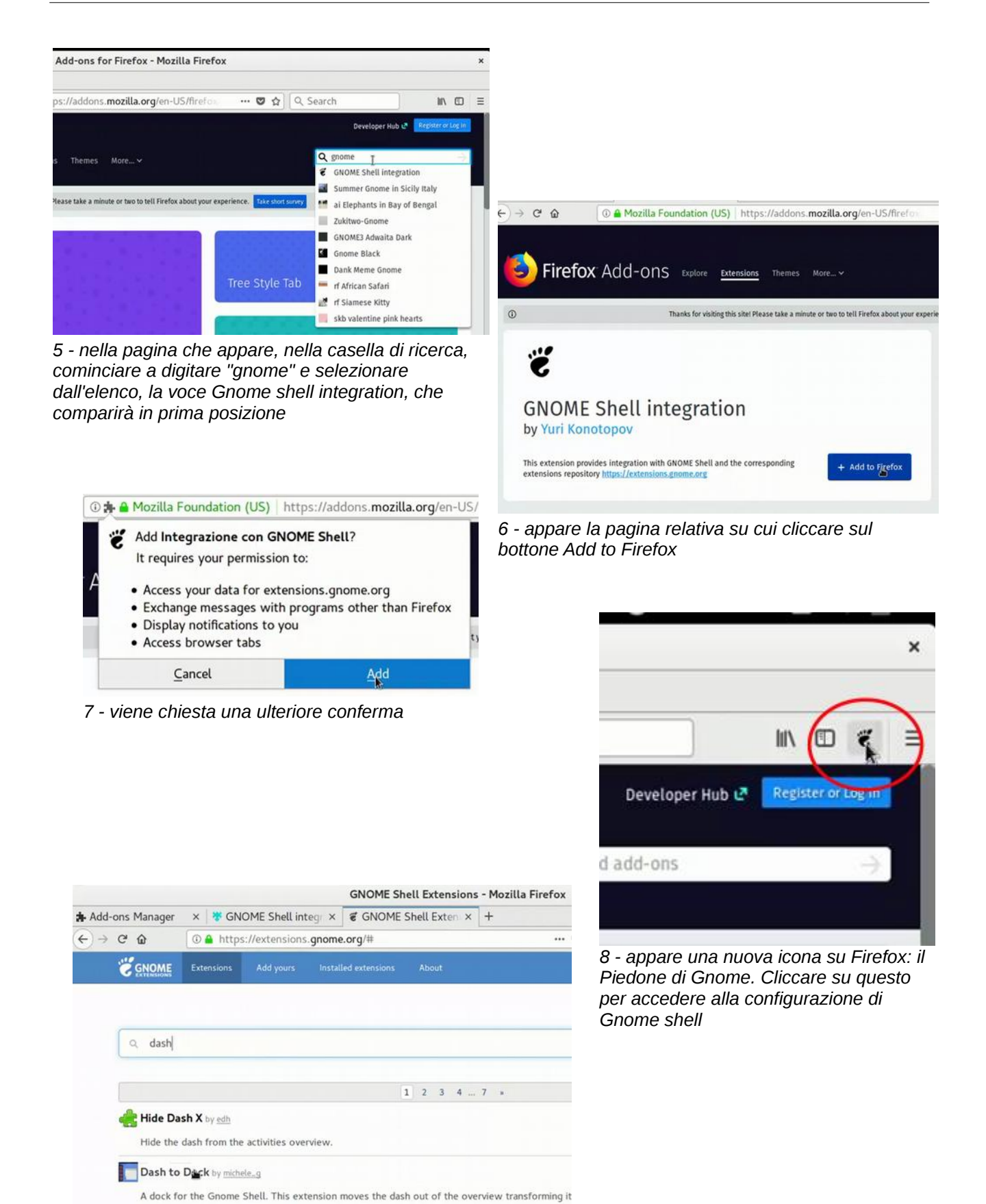

Remove Dash by theowen\_dev

*9 – iniziare a digitare "dash" nella casella di ricerca e selezionare la voce Dash to Dock*

applications and a faster switching between windows and desktops. Side and bottom placement

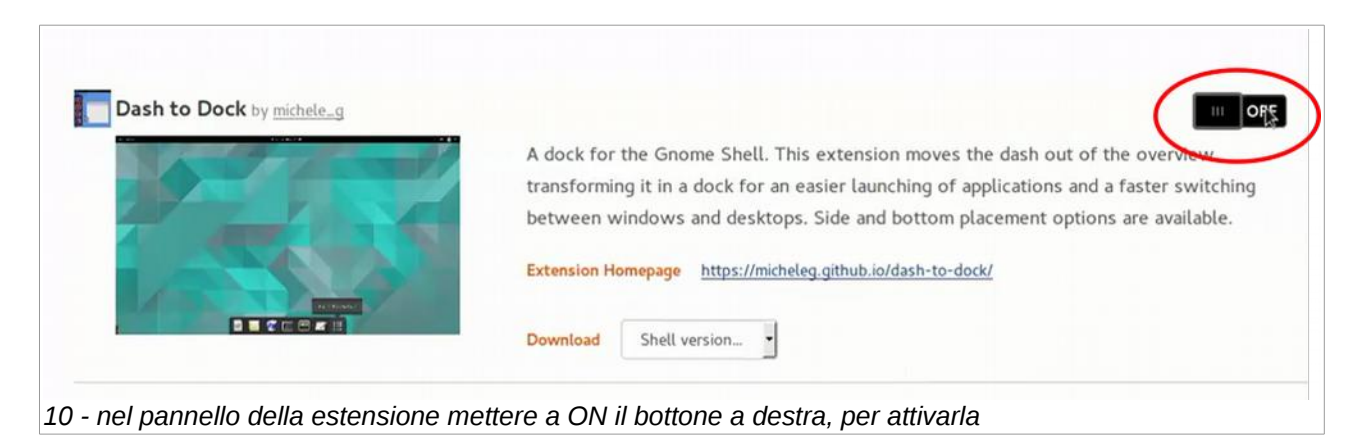

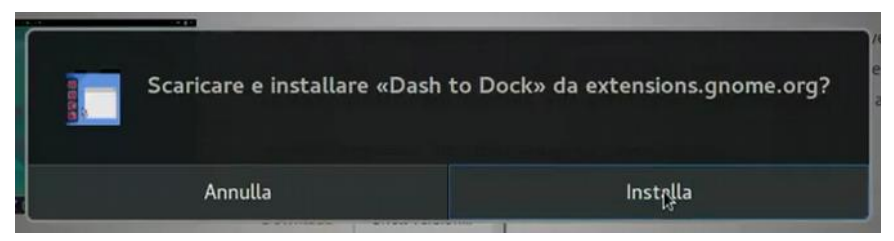

*11 - ... ma prima deve scaricata e installata, cliccare su "Installa"*

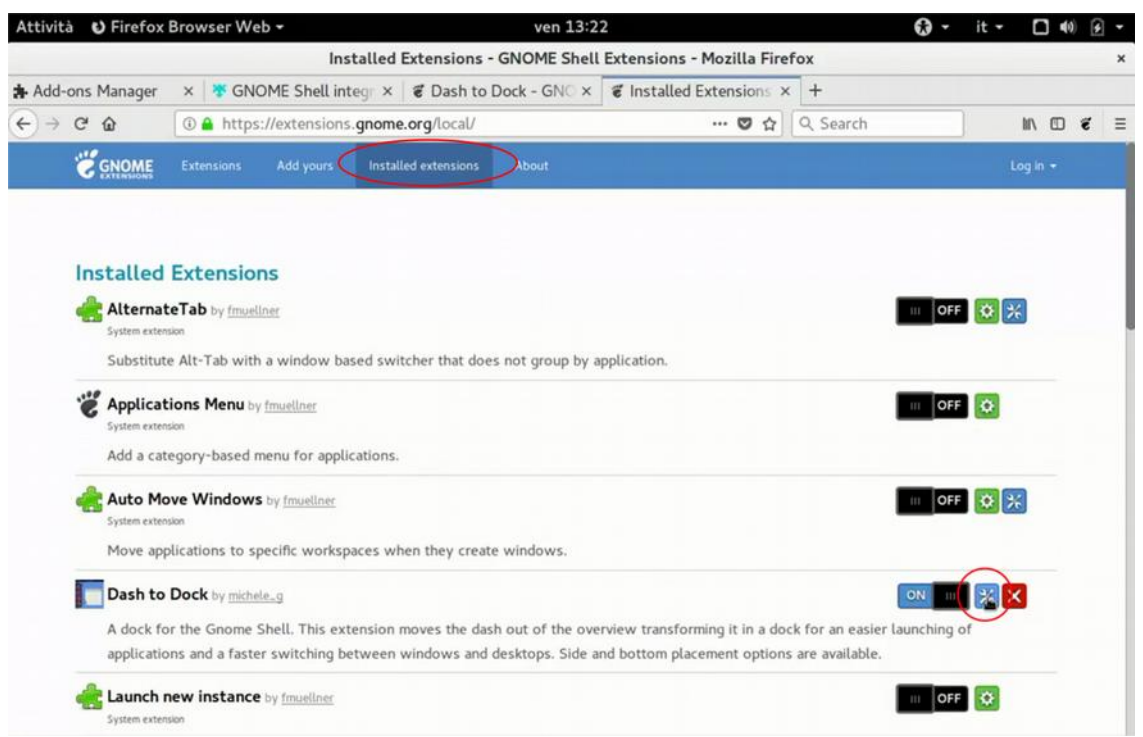

*12 - cliccando nuovamente sull'icona di Gnome si vedrà che l'estensione si trova tra quelle installate, cliccare sul relativo bottone di configurazione*

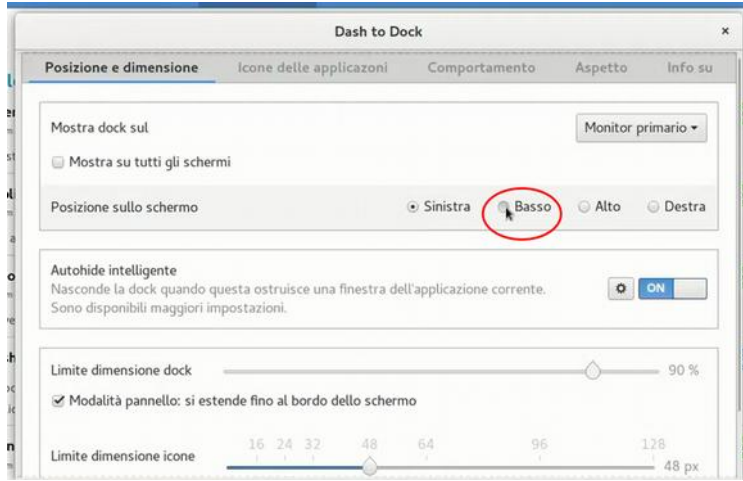

*13 - impostare la posizione della shell in basso ...*

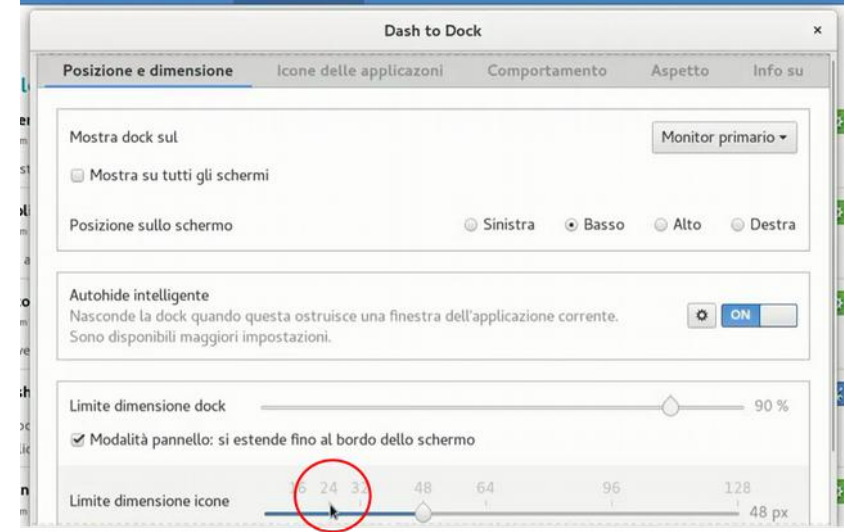

*14 - ... ridurre la dimensione delle icone a 24 pixels ...*

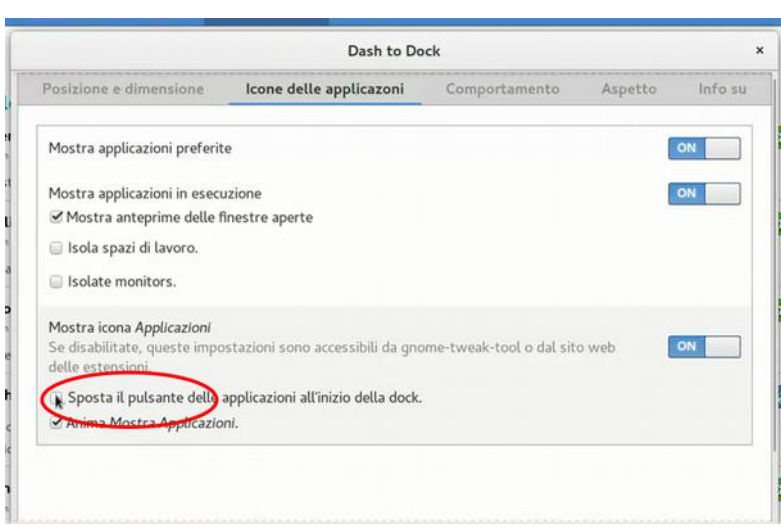

*15 - ...e, portarsi sulla scheda "Icone delle applicazioni", impostare la posizione a sinistra.*

Per questo argomento sono disponibili la guida: <https://lugman.org/Vm-dashtodock>

e la video-guida: <https://youtu.be/NtcGn2TvPy4>

### <span id="page-10-0"></span>**AGGIUNGERE I BOTTONI PER INGRANDIRE O RIDURRE A ICONA LE FINESTRE**

Chi utilizza computer è abituato ad avere sulla barra del titolo delle finestre i bottoni per ingrandire o ridurre a icona oltre a quello per chiusura. Sulle VM i 2 bottoni non sono presenti perché quelle operazioni si eseguono umento senza titolo 1 Salva  $\equiv$  $\boldsymbol{\mathsf{x}}$ con la seguente tecnica:

- per massimizzare o ridurre la finestra: eseguire un doppio-click sulla barra del titolo

- per ridurre la finestra a icona: cliccare sulla icona della

finestra posta in basso sulla barra delle applicazioni.

comunque volendo ugualmente i bottoni per

massimizzare e ridurre ad icona si deve procedere nel seguente modo:

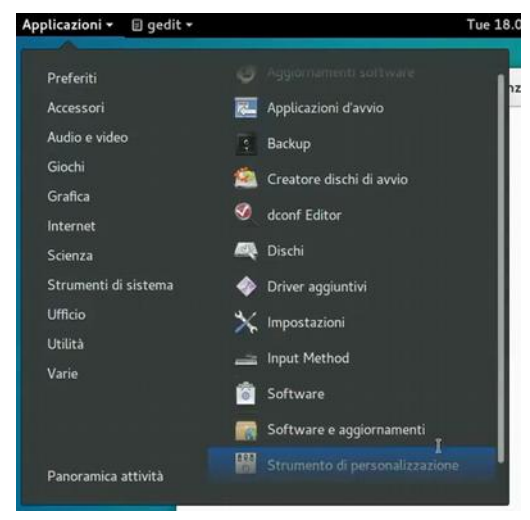

*1 - Aprire Applicazioni - Strumenti di sistema - Strumenti di personalizzazione Oppure cliccare su Attività e digitare "stru..." nella casella di ricerca*

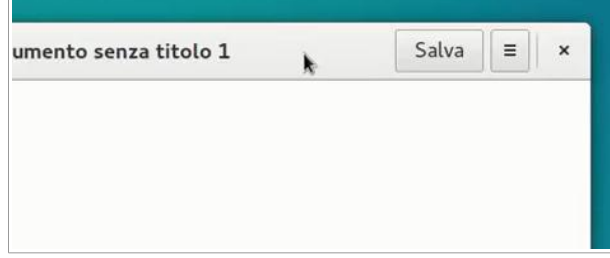

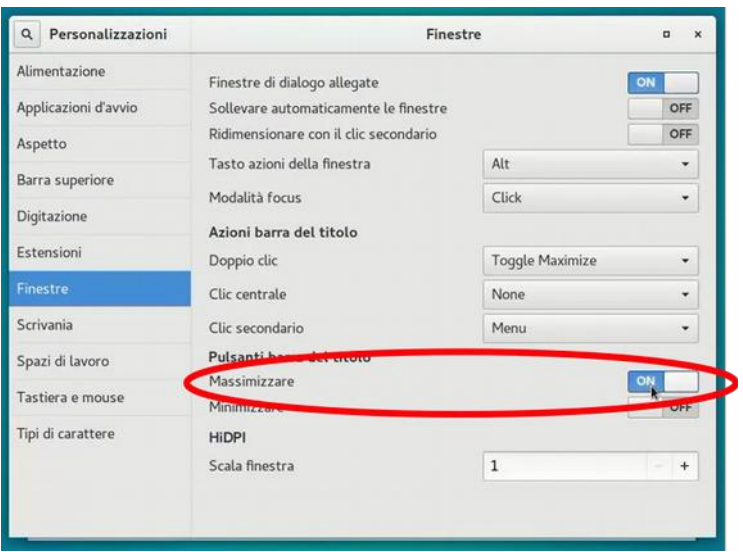

*2 - si aprirà un pannello dove, alla voce Finestre, si attiverà Massimizzare e ...*

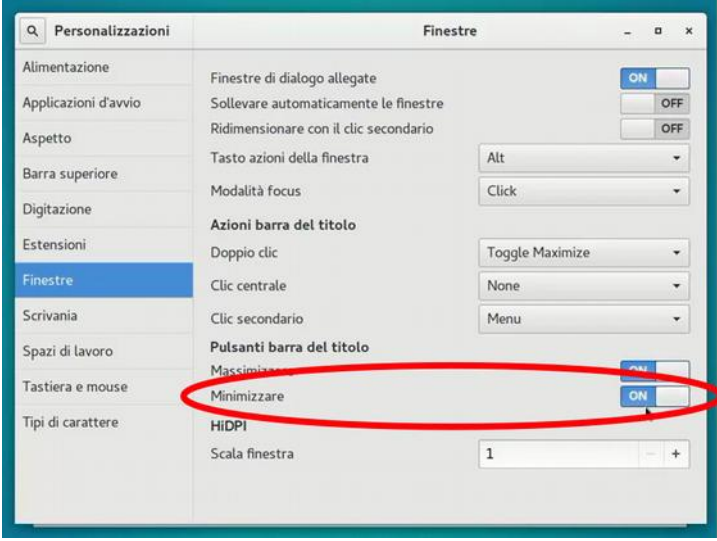

*3 - ... minimizzare*

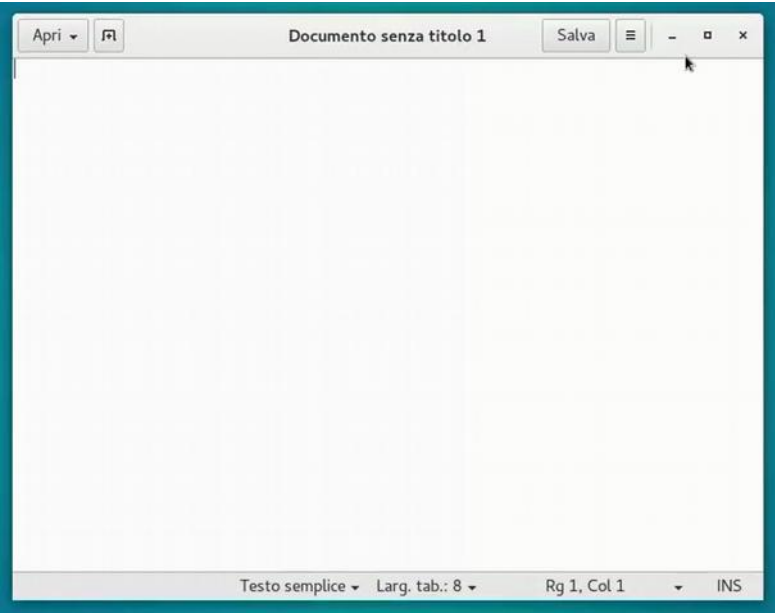

*4 - da questo momento appariranno i rispettivi bottoni sulla barra del titolo delle finestre*

Quando si riduce a icona una finestra la si può portare a dimensione normale così:

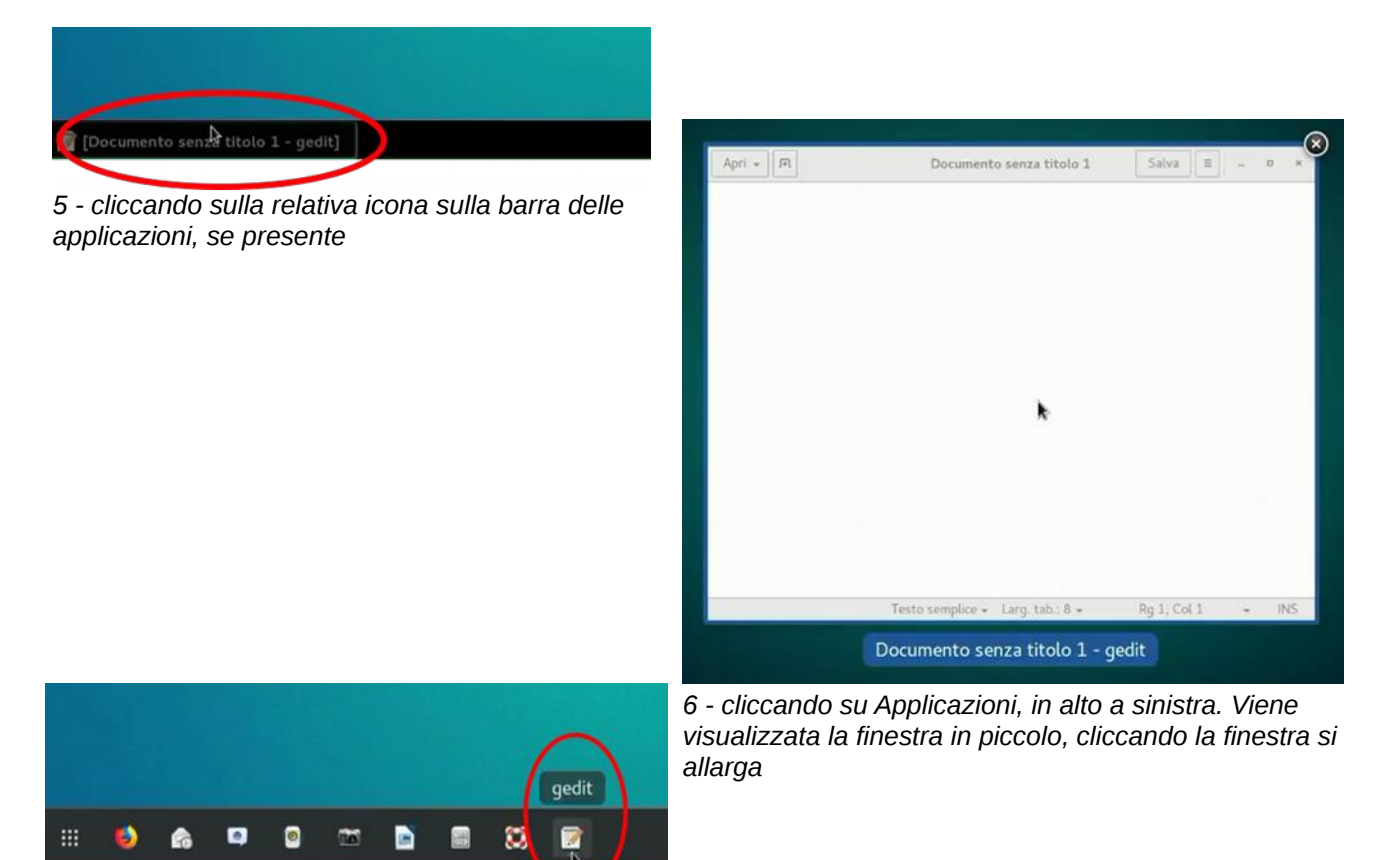

*7 - cliccando sulla relativa icona (sottolineata) sulla Dash to Dock, se installata.*

Per questo argomento sono disponibili la guida: <https://lugman.org/Vm-bottonifinestra>

e la video-guida: <https://youtu.be/4s5PfkLpNwA>

#### <span id="page-12-0"></span>**CONOSCERE LO SPAZIO LIBERO NEL DISCO**

Il disco delle VM non è molto capiente (16 GB) per cui è legittimo chiedersi quanto spazio è rimasto disponibile per installare nuovi programmi o memorizzare dati. Ecco come fare:

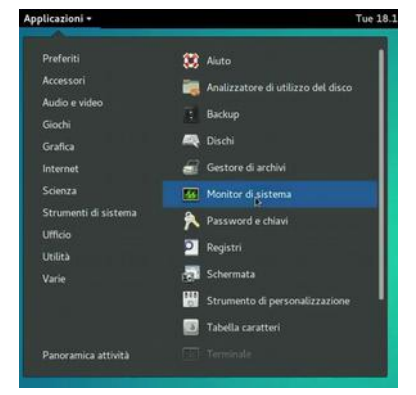

*1 - Andare su Utilità - Monitor di sistema. Oppure cliccare su Oppure cliccare su Attività e digitare "mon..." nella casella di ricerca*

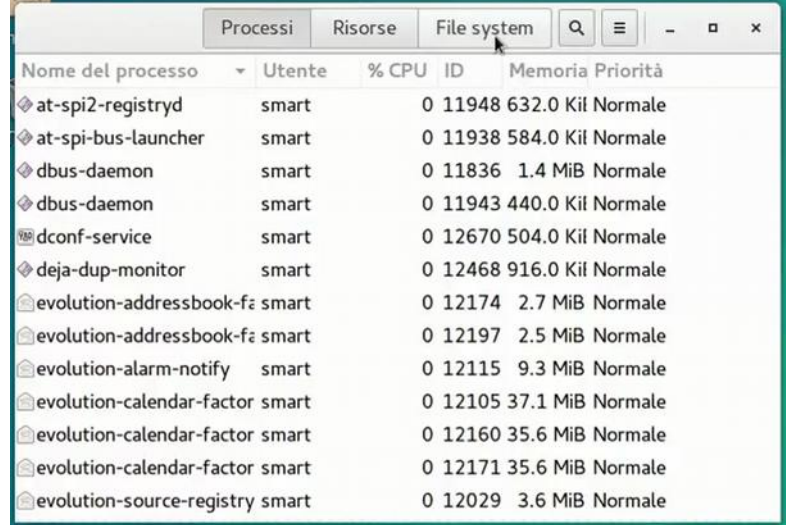

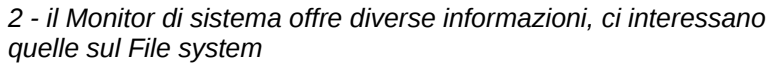

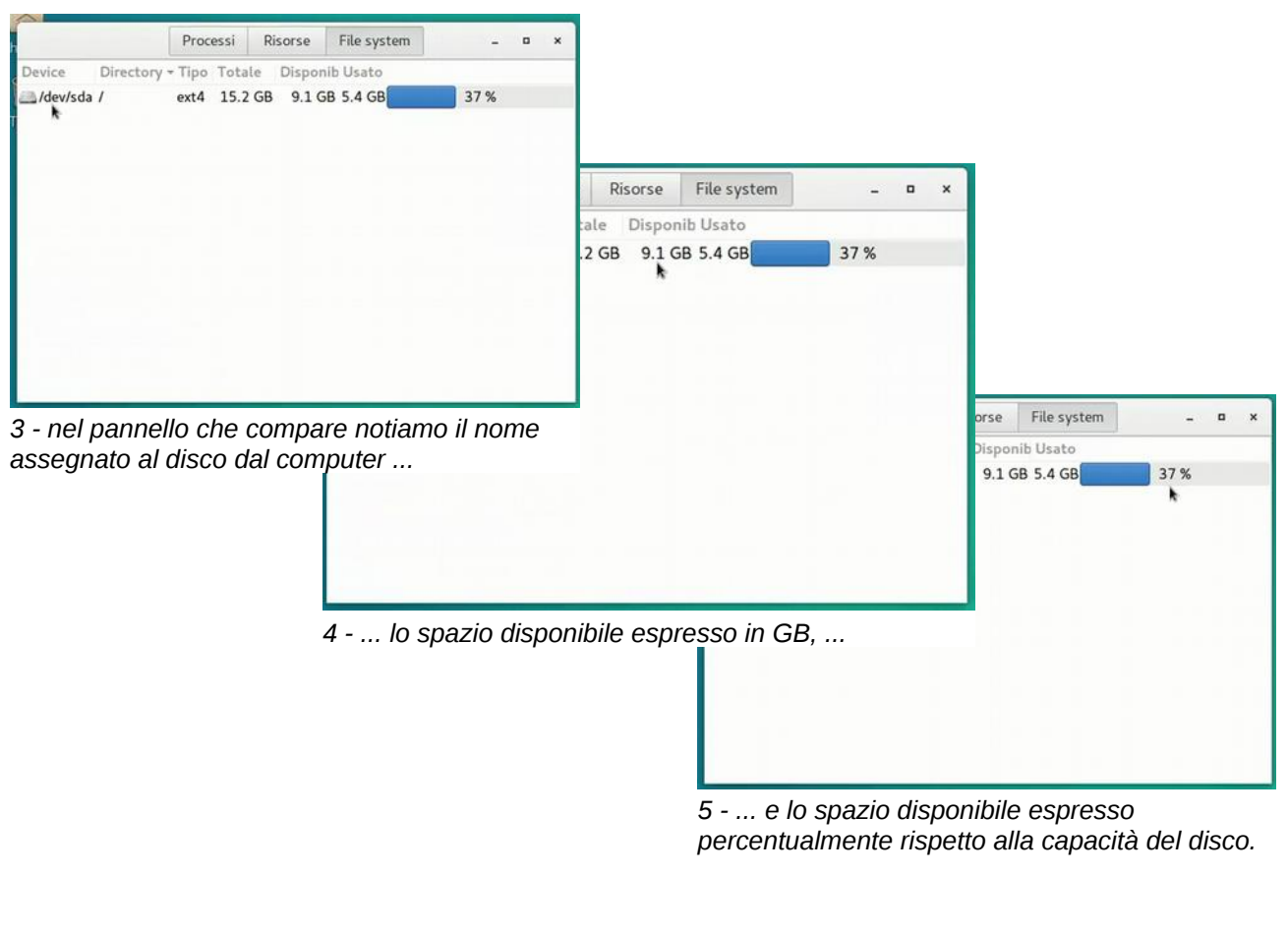

Per questo argomento sono disponibili la guida: <https://lugman.org/Vm-spazio> e la video-guida: <https://youtu.be/97JpbRH88U4>

<span id="page-13-0"></span>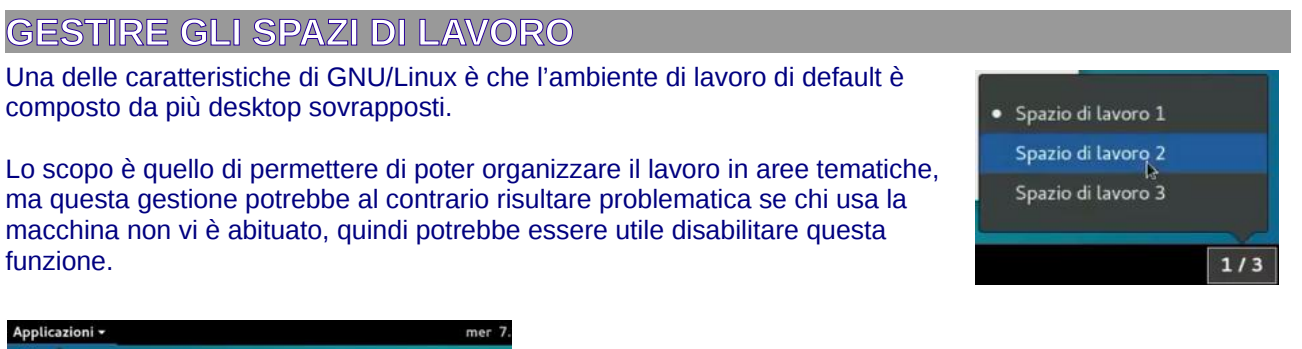

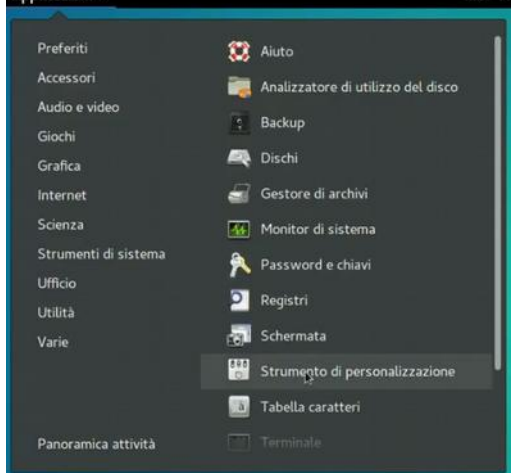

*1 - Aprire Applicazioni - Strumenti di sistema - Strumenti di personalizzazione Oppure cliccare su Attività e digitare "stru..." nella casella di ricerca*

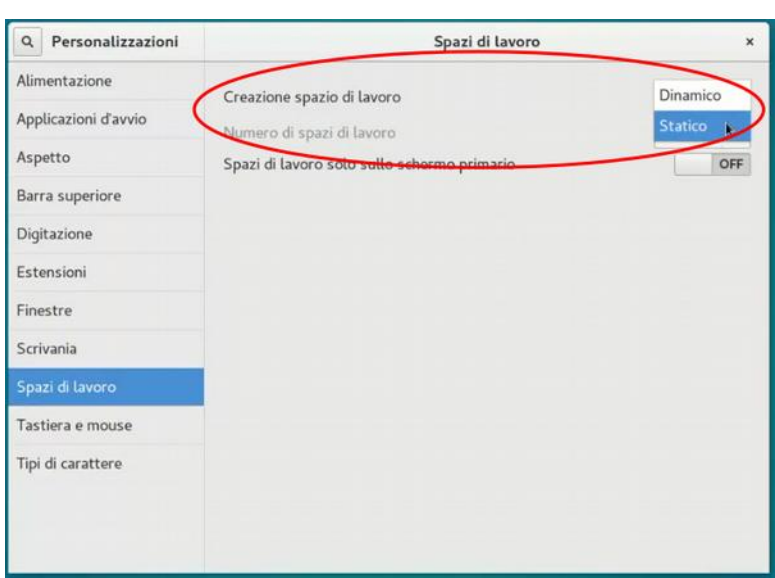

*2 - si aprirà un pannello dove, nella sezione Spazi di lavoro, modificheremo la voce Creazione spazi di lavoro da Dinamico a Statico*

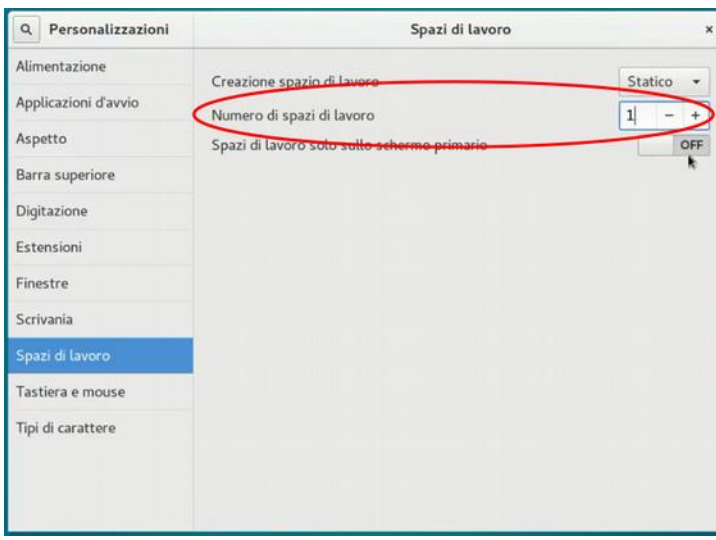

*3 - quindi, subito sotto, la voce Numero spazi di lavoro impostiamo il valore a 1. Non ci si deve preoccupare se in questa fase la VM sembra bloccarsi, sta solo verificando la configurazione del desktop. Basta attendere.*

Per questo argomento sono disponibili la quida: https://lugman.org/Vm-spazi-lavoro

e la video-guida: https://youtu.be/\_XTGeabezGo

#### <span id="page-14-0"></span>**INSTALLAZIONE DEI PROGRAMMI**

Le VM, così come vengono consegnate, hanno già installato alcuni software, si segnala il browser Mozilla Firefox, LibreOffice per la produttività personale, altri programmi per ascoltare musica o riprodurre video, programmi di servizio e giochi.

Per un uso nelle attività scolastiche alcuni di questi possono essere sufficienti ma vogliamo consigliarne altri in parte richiesti dai docenti che hanno collaborato con noi e in parte segnalati dalla comunità che si occupa di didattica aperta.

Sono disponibili le schede dei software che vengono proposti nella Banca Dati di EsseDiQuadro dell'Istituto per le Tecnologie Didattiche del CNR di Genova ( https://sd2.itd.cnr.it/ ).

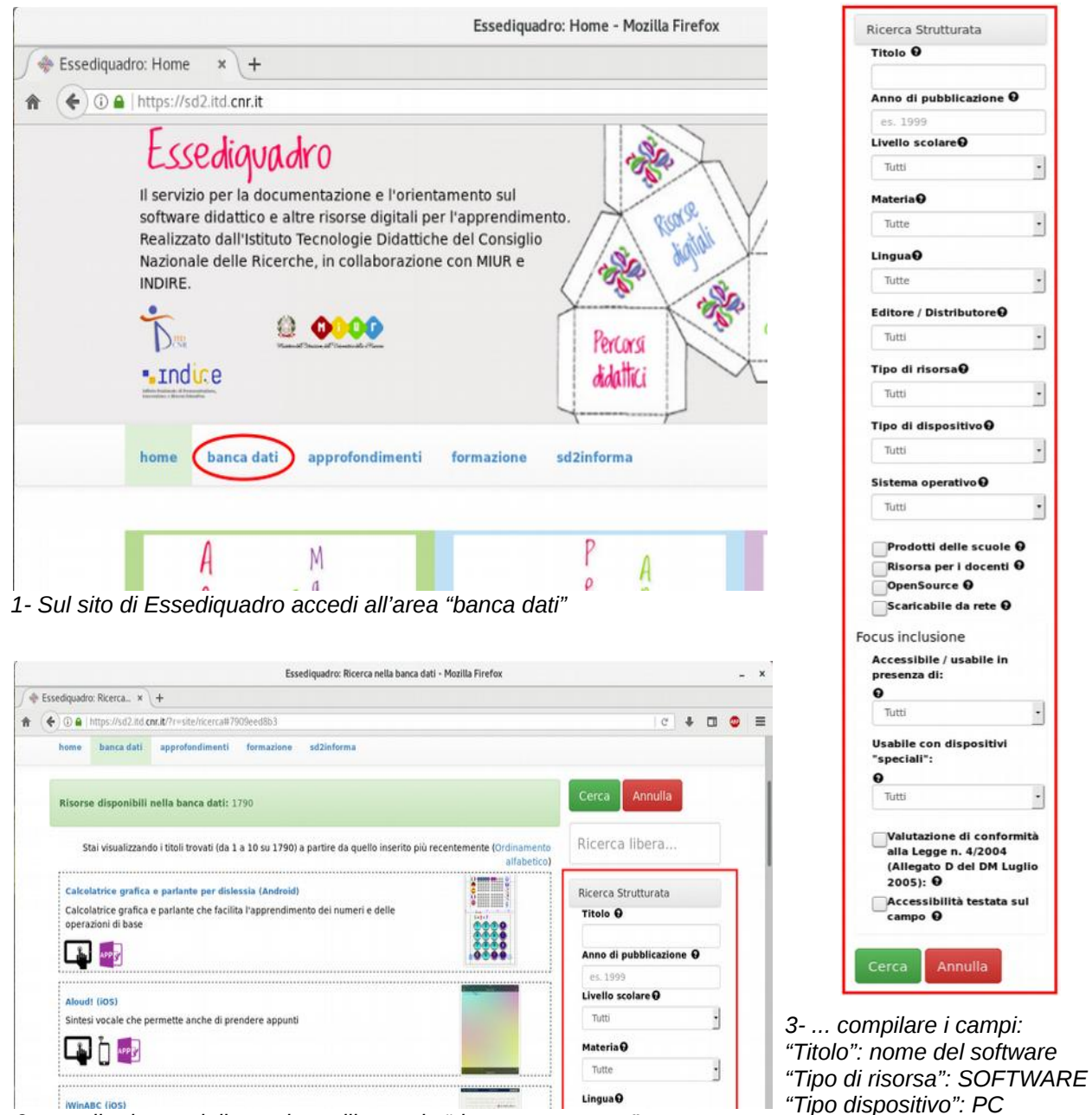

*2- ... sulla destra della pagina utilizzare la "ricerca strutturata"*

Nota 1: in Essediquadro sono catalogate risorse sia per PC che per Mac che per smartphone … per le VM dovremo ricercare i software compatibili con GNU/Linux.

Nota2: una volta trovato quello che ci serve non usiamo il pulsante "download" perché è più conveniente installarlo usando uno dei metodi che andremo a descrivere a breve. Avremo così software sicuramente compatibile e potremo beneficiare degli aggiornamenti automatici.

*"Sistema operativo": GNU/Linux*

Uno scoglio che potrebbe esserci nel cercare software per la VM, è che non tutti i programmi nativi per Windows a cui siamo abituati potrebbero essere disponibili per GNU/Linux. Per ovviare a questo potremmo rivolgerci al motore di ricerca AlternativeTo ( https://alternativeto.net/ ) che partendo dal nome di un programma, mostra le alternative esistenti, per quale sistema operativo sono disponibili e con quale licenza sono state rilasciate.

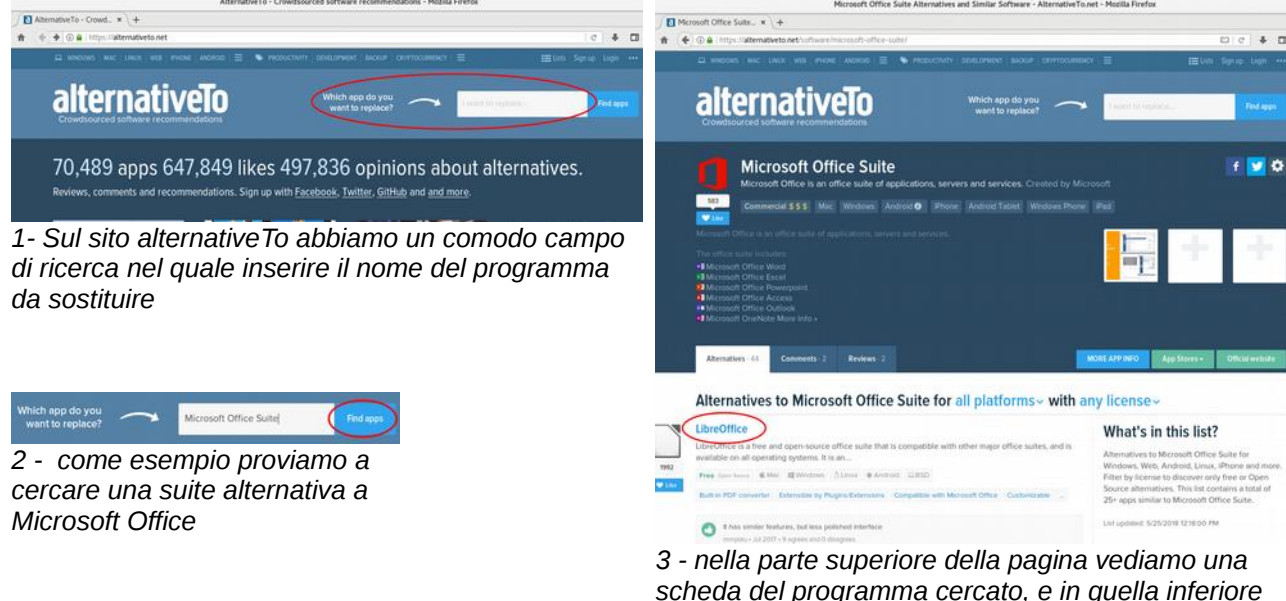

Come nel caso di Essediquadro, useremo questo sito per reperire le informazioni necessarie ma non per scaricare il programma che ci interessa.

*le alternative disponibili … in questo caso al primo* 

*posto spicca LibreOffice.*

Ad ogni buon conto i programmi che sono proposti in questa guida dovrebbero essere più che sufficienti per le attività didattiche, è quindi improbabile che si rendano necessari altri software.

Ma allora come si installano i programmi di cui abbiamo bisogno?

Nel sistema operativo GNU/Linux ci sono diversi modi per installare programmi. Potremo ad esempio scaricare un pacchetto preconfezionato e auto installante (come gli exe di windows) reperibile online, ma questo metodo non è il migliore in quanto lascia all'utente l'onere di verificare l'attendibilità della fonte e la compatibilità del programma con la propria versione del sistema operativo.

Conviene piuttosto sfruttare un'altra potenzialità offerta da GNU/Linux, che è quella dei repository. I repository sono degli di archivi che contengono i software compatibili con la versione del sistema operativo in uso. Le varie versioni di GNU/Linux includono già dei repository "ufficiali", gestiti da chi sviluppa il sistema operativo stesso, e altri non ufficiali mantenuti da varie comunità di sviluppatori. I vantaggi offerti da repository sono pertanto quello di contenere software già testato per la nostra versione del sistema operativo, sicuro perché le fonti sono certificate, e non ultimo permettono di ricevere costanti aggiornamenti. Ubuntu Gnome, il sistema operativo preinstallato sulle VM, ci permette diverse possibilità per accedere al software contenuto nei repository, le più comuni sono:

- **Il Software Center**: Uno strumento grafico intuitivo che permette di gestire alcuni software selezionati dai repository classici e dai nuovi snap, questa seconda possibilità risulta però non particolarmente indicata per le VM e pertanto consigliamo l'utilizzo di Synaptic; Lo potremo usare per installare Chromium, VLC, ecc...
- **Synaptic**: Uno strumento grafico molto potente, ma comunque molto semplice da usare, che permette di gestire anche in maniera avanzata tutto il software che è presente nei repository; Lo potremo usare per installare Freeplane, Gcompris, Geogebra, Tux Paint, Kturtle, ecc…
- **Il Terminale**: Permette una gestione testuale delle installazioni ma richiede un po' d'esperienza; Lo potremo usare per installare Synaptic.

#### <span id="page-16-1"></span>*IL SOFTWARE CENTER*

E' uno strumento grafico intuitivo che permette di gestire alcuni software selezionati resi disponibili sia attraverso i repository classici che col nuovo formato snap. questa seconda tecnologia, che può risultare in alcuni casi molto comoda, richiede però la registrazione di un apposito account e necessita di molto spazio sul disco, per questi motivi non risulta la scelta più conveniente per l'uso scolastico delle VM.

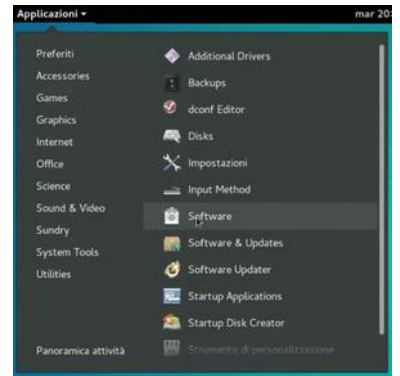

*1 - Andare su Strumenti di Sistema - Software. Oppure cliccare su Attività e digitare "sof..." nella casella di ricerca*

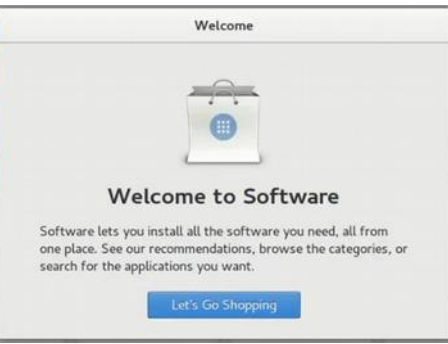

*2 - la prima volta che viene avviato compare una finestra di benvenuto in cui si parla di shopping, ma noi non acquisteremo nulla, ci limiteremo a scaricare ed installare programmi*

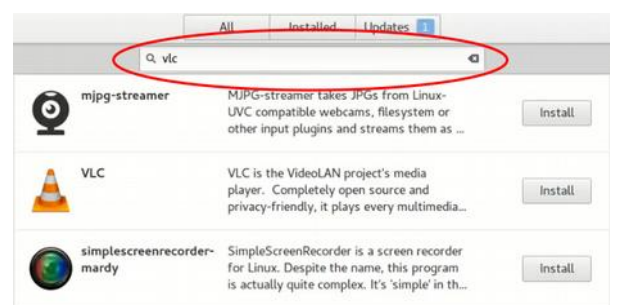

*3 - nella finestra del programma, nella barra superiore possiamo cercare il software che ci interessa, per esempio VLC, e nella parte inferiore della finestra compariranno i risultati della ricerca*

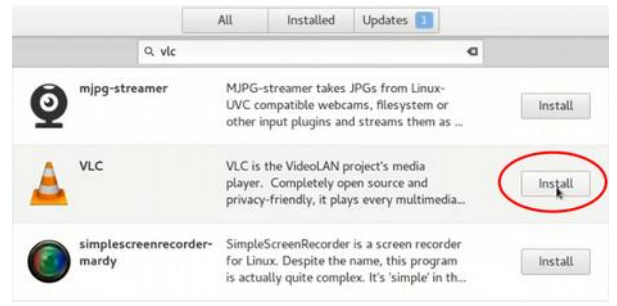

*4 - in corrispondenza della riga che ci interessa premiamo il pulsante "Installa"*

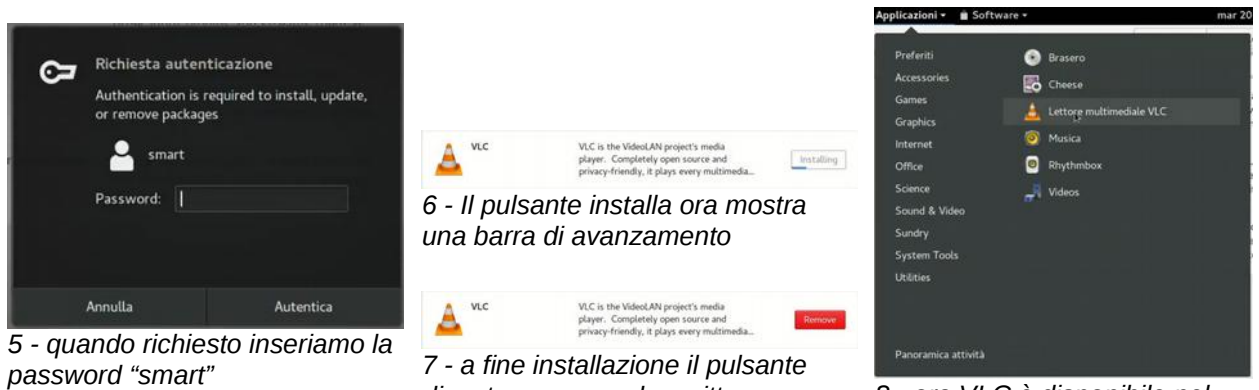

*diventa rosso con la scritta "Rimuovi"*

*8 - ora VLC è disponibile nel menù alla voce "Audio e video".*

#### <span id="page-16-0"></span>Con questo metodo è possibile installare: *VLC (player multimediale), Chromium (versione Open Source di Chrome)*

Per questo argomento sono disponibili la guida: <https://lugman.org/Vm-softwarecenter>

e la video-guida: https://youtu.be/wArEWdFCLKc

#### <span id="page-17-0"></span>*INSTALLARE SYNAPTIC*

Synaptic è quel software che ci permette di installare tutto il software che ci interessa, e non solo quello selezionato all'interno del software center di Ubuntu. Per installare Synaptic però non possiamo affidarci al software center stesso, ma bisognerebbe ricorrere al terminale di Linux; per semplificare l'operazione abbiano reso disponibile sul sito del LugMan un comando da incollare nella finestra "esegui comando".

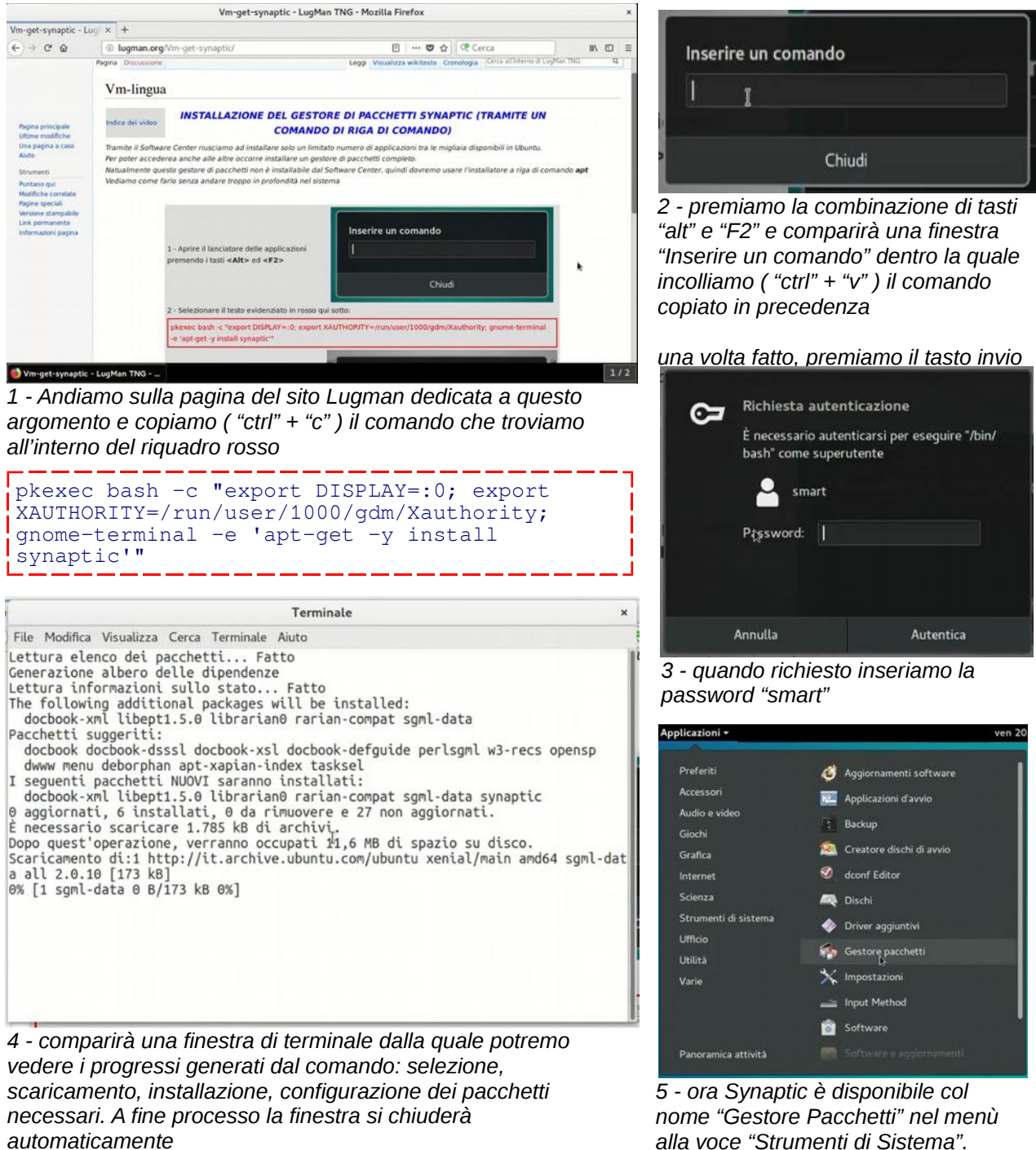

Per questo argomento sono disponibili la guida: https://lugman.org/Vm-get-synaptic e la video-guida: https://youtu.be/tJLV0X6hQMU

#### <span id="page-18-0"></span>*INSTALLARE PROGRAMMI CON SYNAPTIC*

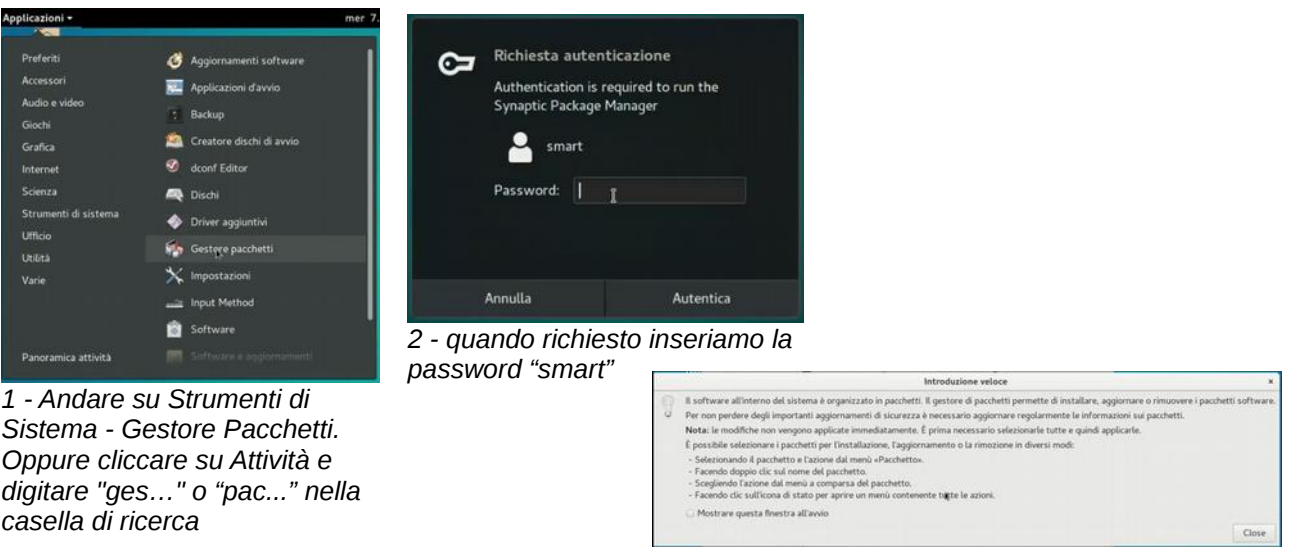

*3 - comparirà una finestra di presentazione del programma, che possiamo chiudere*

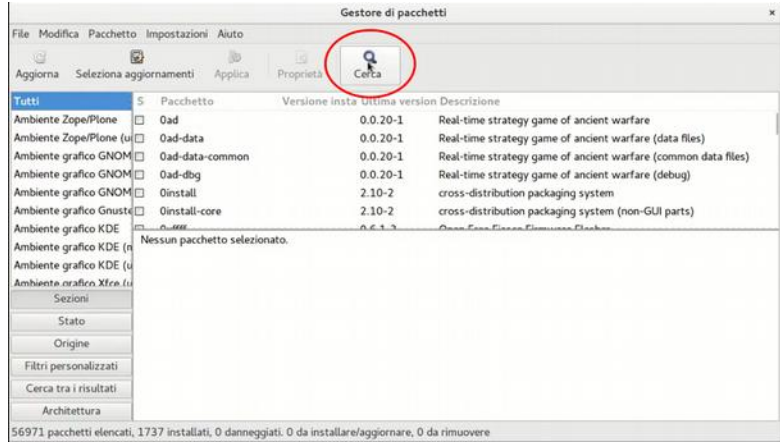

Trova  $\times$ Cerca: tuxpaint ų Descrizione e nome v Cerca in: Cancel Q Cerca

*4 -la finestra di synaptic è divisa in più zone: a sinistra le categorie di software, in centro l'elenco dei pacchetti (al momento tutti), e in basso uno spazio per leggere la descrizione di quello selezionato. Ora ci interessa il pulsante in alto "cerca"*

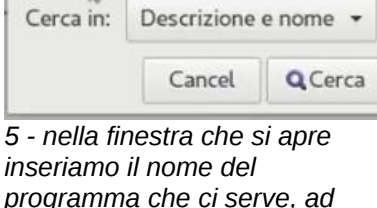

*esempio "tuxpaint"*

Gestore di pacchetti File Modifica Pacchetto Impostazioni Aiuto 商  $\Omega$ Aggiorna Seleziona aggiornamenti Applica Proprietà Cerca Pacchetto Versione insta Ultima version Descrizio junior-art 1.24ubuntu1 Debian Jr. Art tuxpaint  $1:0.9.22-2$  Paint program fo o  $\Box$  tuxpaint-config  $0.0.13 - 1$ Configuration tool for Tux Paint b  $1:0.9.22 - 2$ Data files for Tux Paint, a paint program for children tuxpaint-data  $1:0.9.22 - 2$ lo tuxpaint-dev Development files for Tux Paint  $\boxed{\Box\quad \text{tuxpaint-plugins-default}}$  $1.09222$ Magic tool plugins for Tux Paint  $\overline{\phantom{a}}$ Paint program for young children Visualizza schermata Scarica modifiche Tux Paint is meant to be a simple drawing program for young Sazion children. It is not meant as a general-purpose drawing tool.  $\operatorname{\sf Stato}$ It IS meant to be fun and easy to use. Sound effects and a Origine cartoon character help let the user know what's going on, and keeps them entertained. Filtri personalizzati Cerca tra i risultati Tux Paint is extensible. Brushes and "rubber stamp" shapes can be Architettura dropped in and pulled out. For example, a teacher can drop in a cchetti elencati, 1737 installati, 0 danneggiati. 0 da installare/a ornare, 0 da ri

*6 - ora nella parte superiore vediamo tutti i risultati pertinenti alla nostra ricerca, ed in quella inferiore la descrizione della riga selezionata*

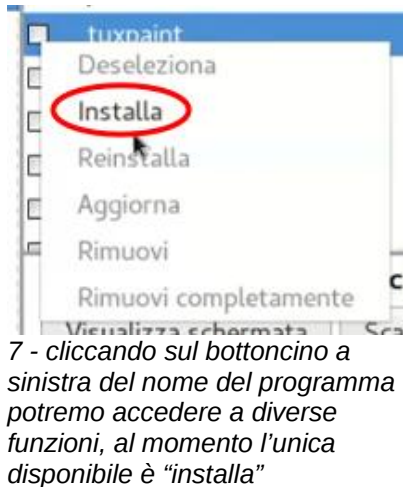

Tutti

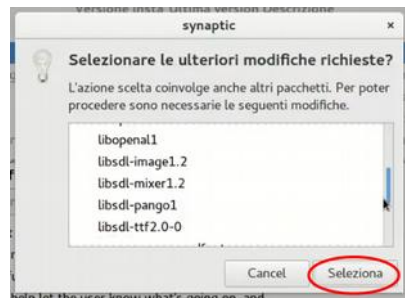

*8 - Synaptic ci informa che per far funzionare il software richiesto servono altri pacchetti e ci propone di selezionarli*

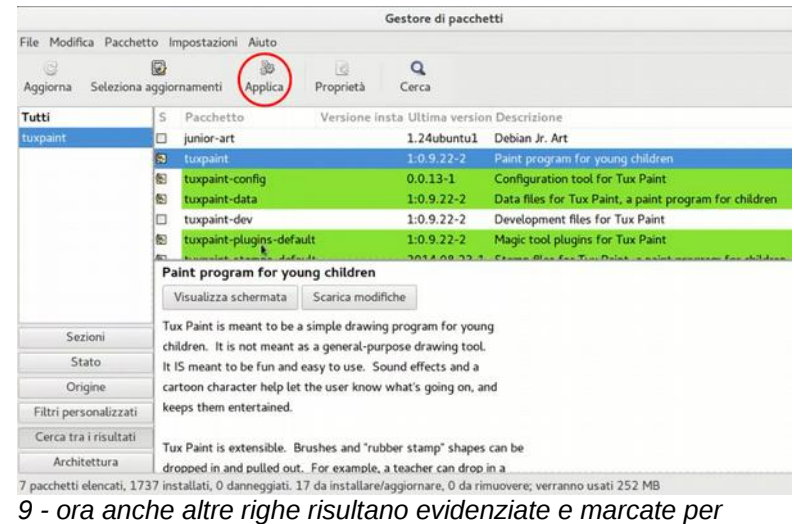

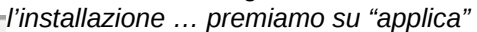

Dettagli

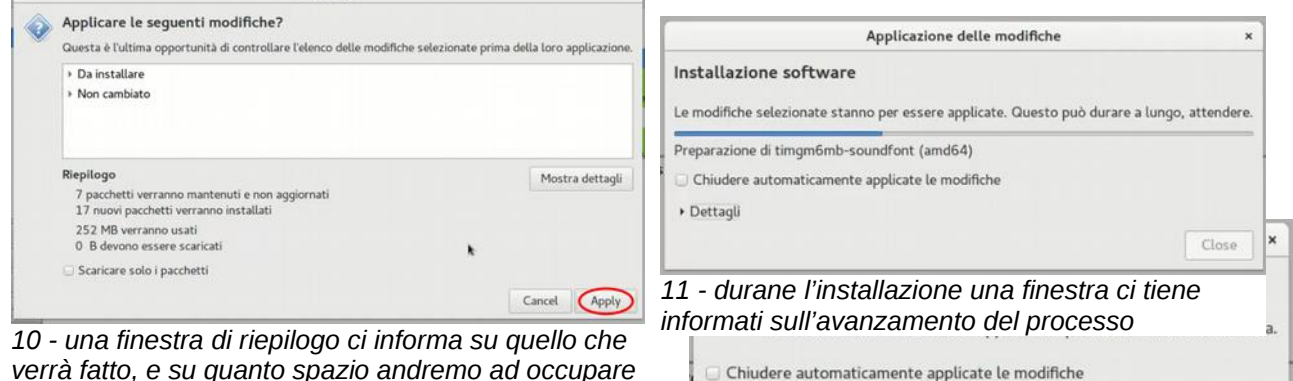

*su disco … premiamo nuovamente su "applica"*

File Modifica Pacchetto Impostazioni Aiuto

Riepilogo

*12 - una volta terminato possiamo chiuderla*

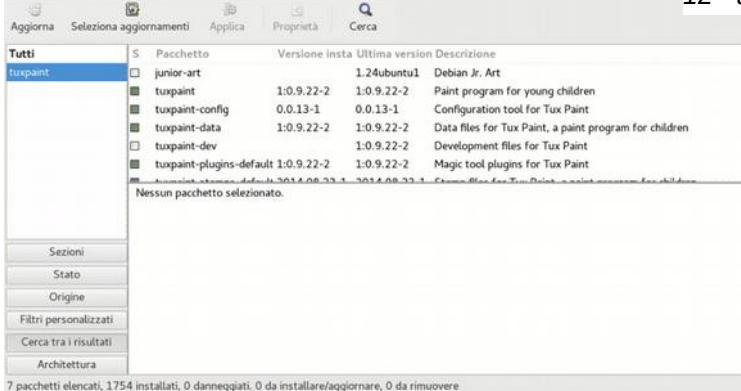

Gestore di pacchetti

*13 - a fine processo i pacchetti installati sono identificati dall'iconcina quadrata a sinistra colorata di verde*

<span id="page-19-3"></span><span id="page-19-2"></span>Con questo metodo è possibile installare:

*Freeplane (mappe), Gcompis (abilità di base) Geogebra (matematica), Kturtle (linguaggio logo) Tux Paint (disegno per i piccoli) Clip-art per LibreOffice*

<span id="page-19-1"></span><span id="page-19-0"></span>Per questo argomento sono disponibili la guida: <https://lugman.org/Vm-inst-synaptic>

e la video-guida: https://youtu.be/eUeLWihhSUE

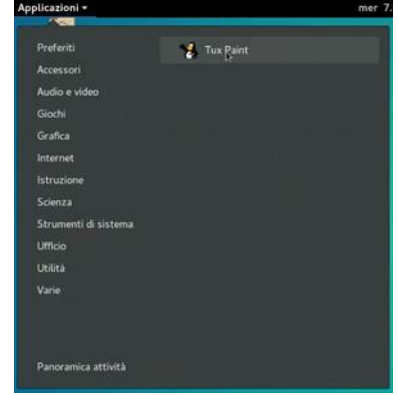

*14 - ora Tuxpaint è disponibile nel menù alla voce "Istruzione".*

Close

#### <span id="page-20-0"></span>*SCRIPT DI LUGMAN*

Scratch è un programma che permette di imparare a programmare e a creare storie interattive in modo semplice e intuitivo, senza necessità di conoscere un linguaggio di programmazione. Purtroppo la versione 2 di questo bellissimo programma non è direttamente installabile dal Software Center o dal Gestore Pacchetti, ma richiede un certo impegno in quanto è necessario:

- Scaricare Adobe Air e Scratch2 dai rispettivi siti
- Installare le librerie e i programmi di supporto necessari
- Installare Adobe Air (l'ultima versione per Linux disponibile)
- Installare Scratch2 (l'ultima versione funzionante per Linux)

Il LugMan ha elaborato uno scritp, disponibile sul sito, che permette di automatizzare tutte queste azioni.

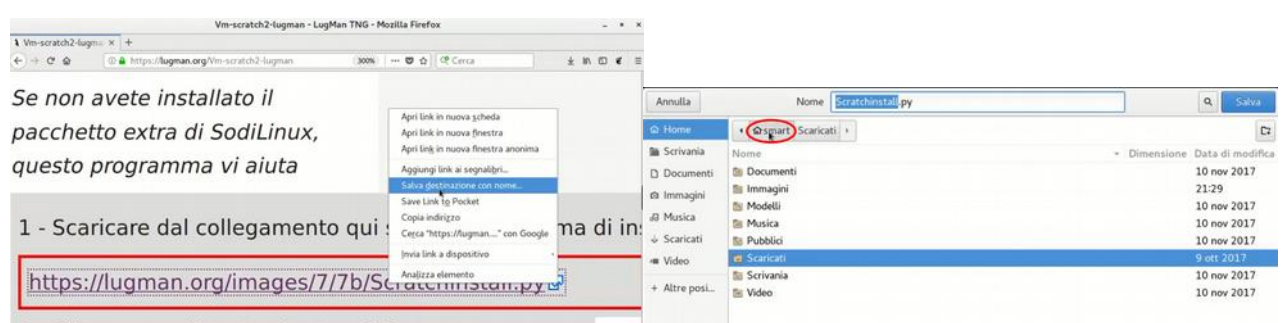

*1 - Sulla pagina dedicata alla guida, si trova il link dello script. Tasto dx > Salva destinazione con nome nella cartella dei download, premere su "Smart" 2 - si apre una finestra del file manager posizionata* 

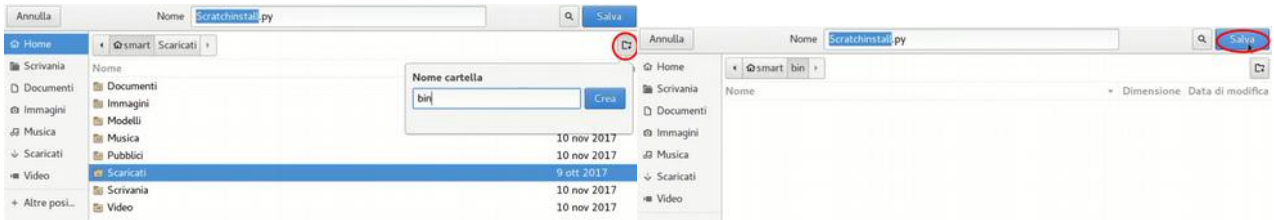

*3 - premere sull'icona evidenziata per creare una nuova cartella e rinominarla "bin"*

*4 - ora possiamo confermare il salvataggio*

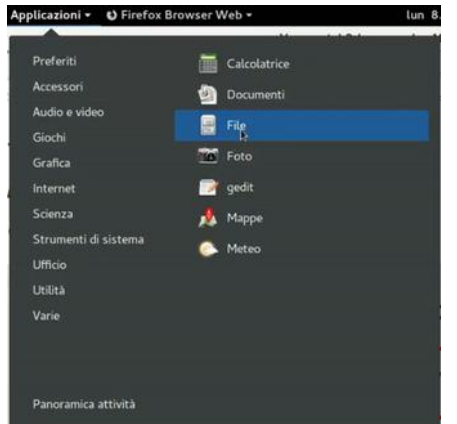

*5 - apriamo il file manager "file" che si trova nel menù alla voce "accessori"*

Inserire un comando

 $\mathbb{D}$ 

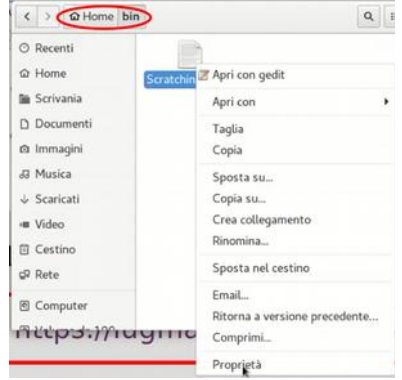

*6 - ci spostiamo in Home – bin, facciamo tasto destro sul file appena scaricato, e scegliamo la file come programma voce "proprietà"*

*8 - premiamo la combinazione di tasti "alt" e "F2" e comparirà una finestra "Inserire un comando" dentro la quale scriveremo il nome "Scratchinstall.py"*

*Una volta fatto, premiamo il tasto invio*

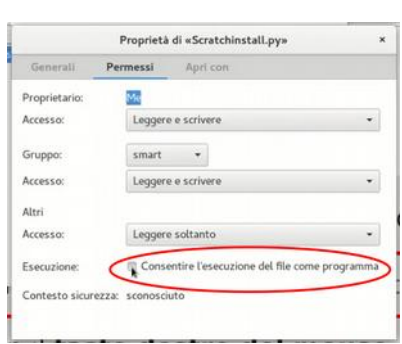

*7 - nella scheda "Permessi" consentiamo l'esecuzione del* 

Chiudi

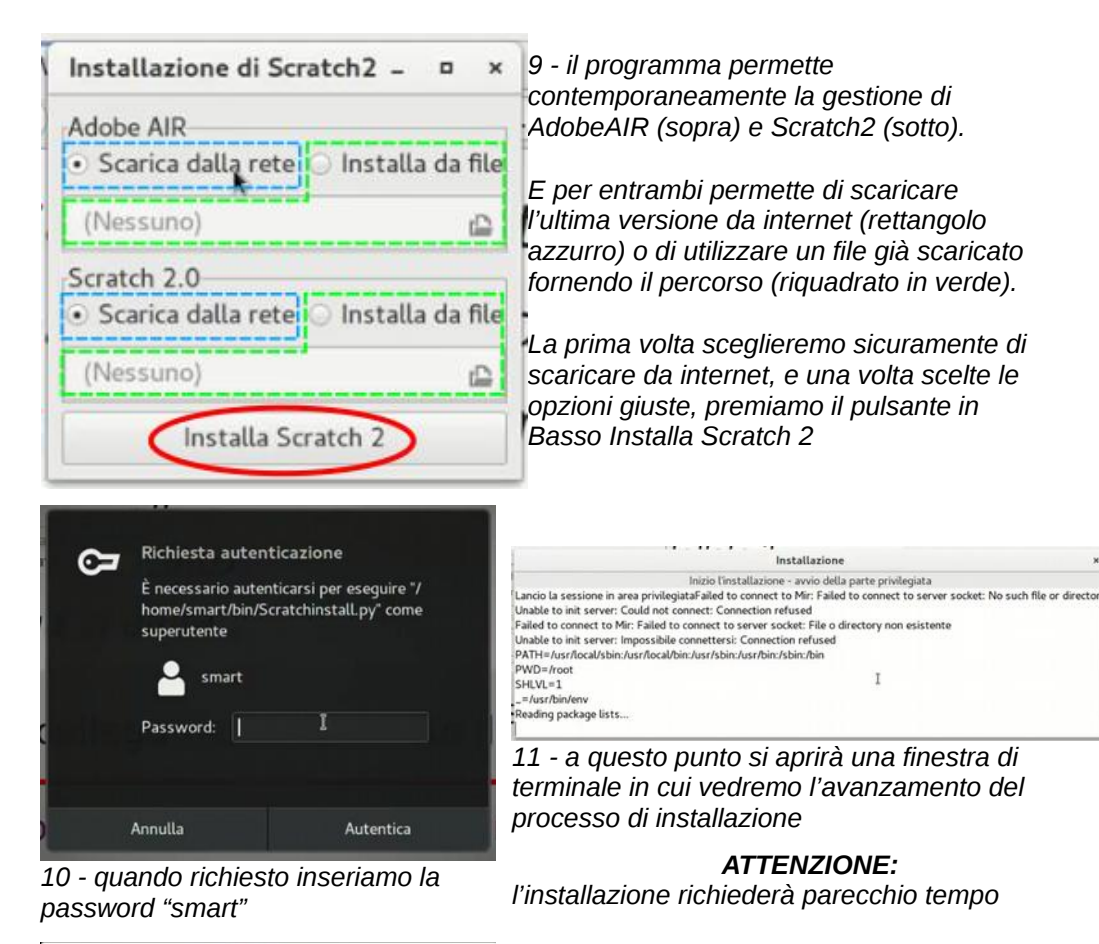

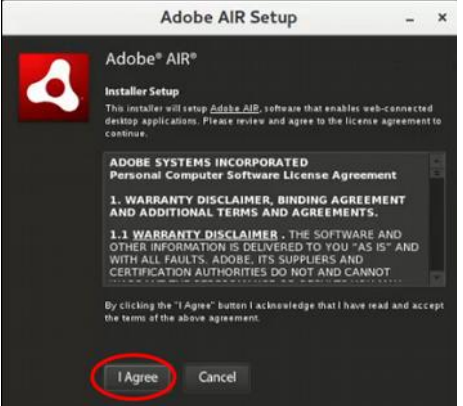

*12 - l'installazione di Adobe Air e Scratch richiedono diverse conferme: la prima è l'accettazione della licenza*

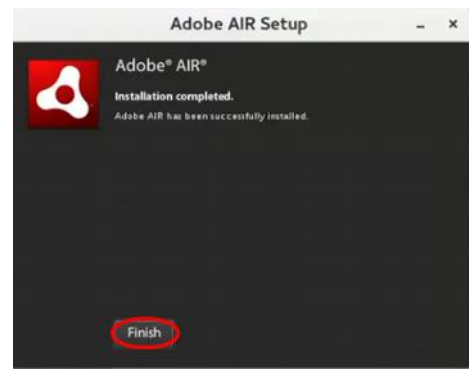

*14 - terminata l'installazione di AdobeAir, dovremo premere su finish*

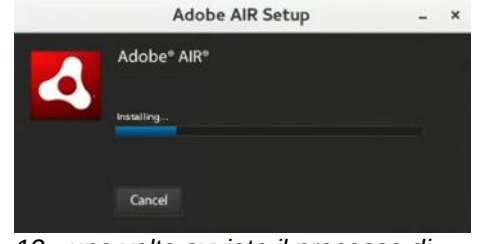

*13 - una volta avviato il processo di installazione potrebbe impiegare diverso tempo, tanto da sembrare inattivo, ma è tutto nella norma*

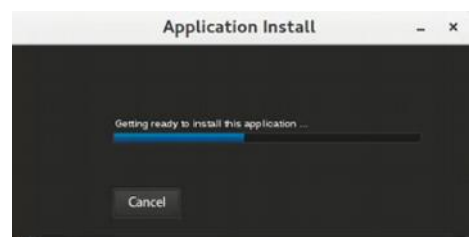

*15 - subito inizierà la fase di preparazione all'installazione di Scratch*

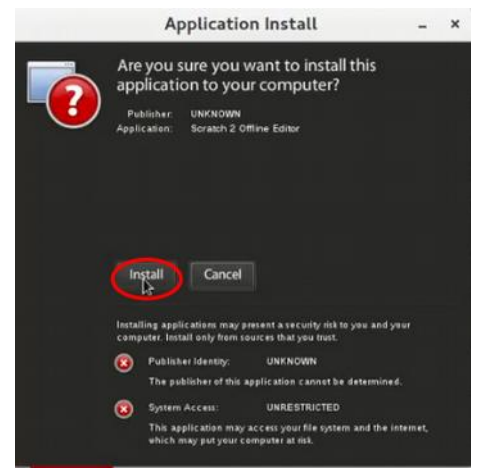

*16 - dovremo confermare l'avvio della procedura di installazione*

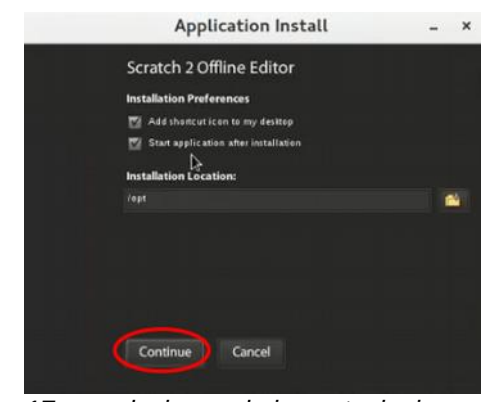

*17 - e selezionare le impostazioni comuni per scorciatoia, avvio automatico dopo installazione e autorizzare il percorso di installazione. Lasciamo le opzioni di default e premiamo "Continua"*

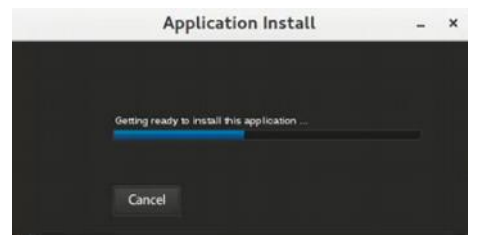

*18 - pazientiamo fino al termine del processo di installazione*

| Applicazioni · · · Scratch 2 ·  | lun 8.                          |
|---------------------------------|---------------------------------|
| Preferiti                       | Adobe AIR Application Installer |
| Accessori                       | Calcolatrico                    |
| Audio e video<br>Giochi         | Documenti                       |
| Grafica                         | File                            |
| Internet                        | <b>Foto</b>                     |
| Scienza                         | gedit                           |
| Strumenti di sistema<br>Ufficio | Mappe                           |
| Utilità                         | Meteo                           |
| Varie                           | Scratch <sub>2</sub>            |
|                                 |                                 |
| Panoramica attività             |                                 |

*20 - ora Scratch2 è disponibile nel menù alla voce "Accessori".*

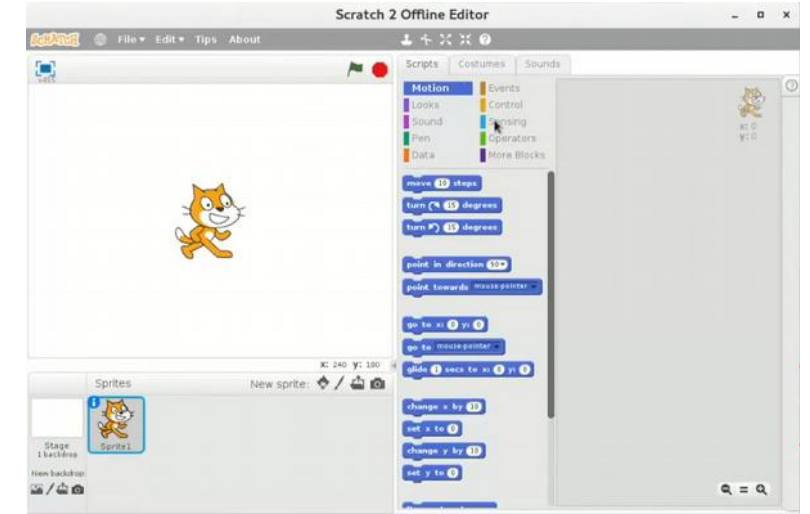

*19 - a fine processo Scratch2 si avvierà automaticamente*

<span id="page-22-0"></span>Questo script è stato concepito appositamente per installare: *Scratch 2 (coding)*

Per questo argomento sono disponibili la quida: https://lugman.org/Vm-scratch2-lugman e la video-guida: https://youtu.be/mmp0um7yR3E

#### <span id="page-23-0"></span>*I REPOSITORY DI SO.DI.LINUX*

SoDiLinux è una distribuzione ricca di software didattico pronto all'uso e già configurata in Italiano. Il team di SoDiLinux ha anche creato una serie di repository, delle sorte di archivi, che permettono di installare questi software su una macchina già equipaggiata con ubuntu 16.04 come le Voting Machine.

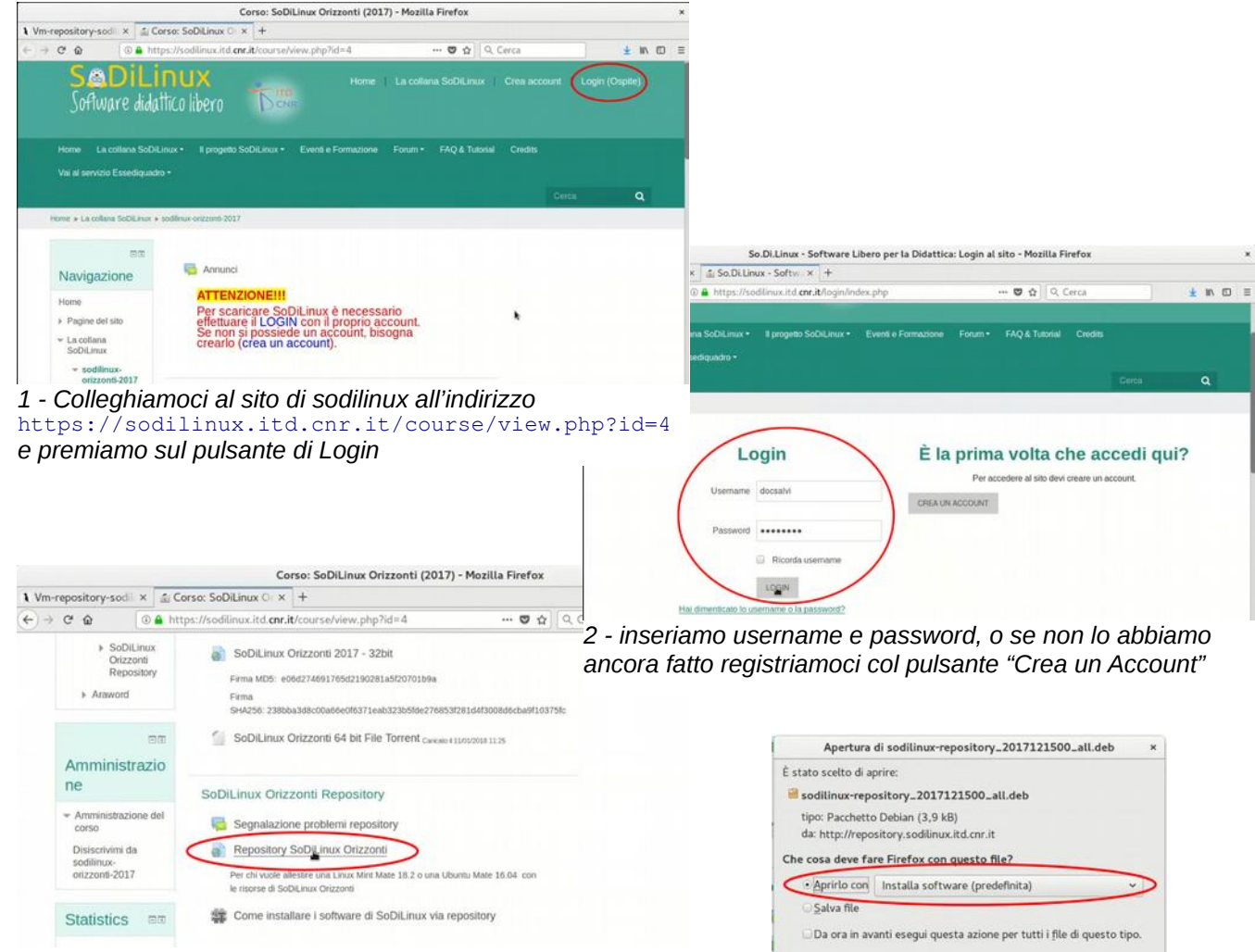

*3 - a questo punto il link per scaricare i repository sarà attivo e potremo cliccarlo*

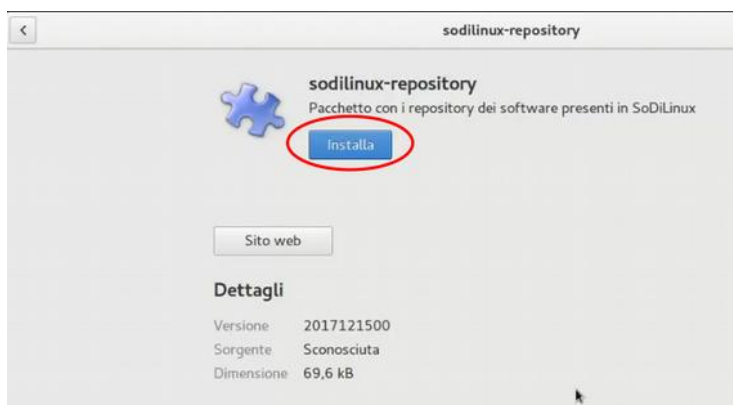

*5 - si aprirà il Software Center e ci permetterà di installare i respository in maniera automatica*

*4 - possiamo scegliere se scaricare o aprire direttamente il file. Va bene Apri con "Installa Software"*

Annulla QK

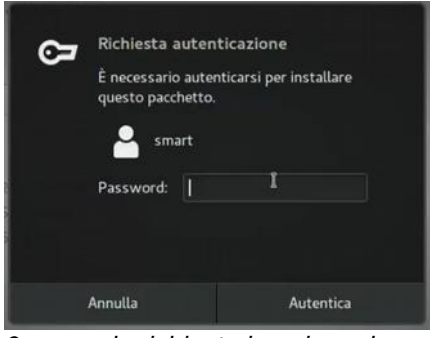

*6 - quando richiesto inseriamo la password "smart"*

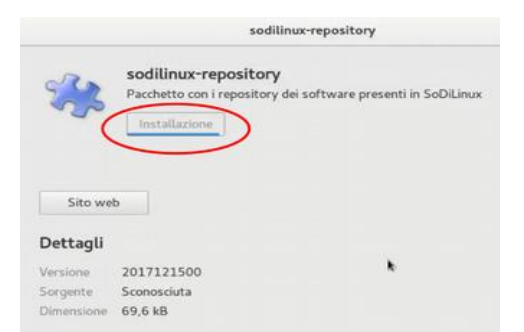

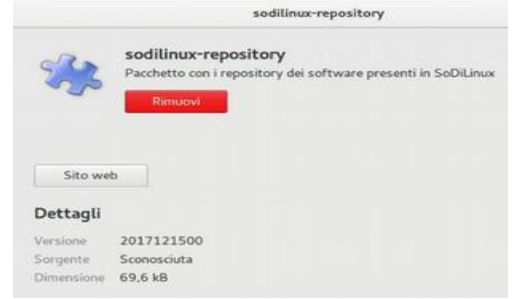

*7 - al posto del pulsante installa comparirà una barra di avanzamento dell'installazione*

*8 – a fine processo il pulsante diventerà rosso dandoci l'eventuale possibilità di rimozione*

I programmi inclusi nei repository di SoDilLnux non sono installabili tramite Software Center, dovremo quindi affidarci al gestore pacchetti Synaptic installato in precedenza.

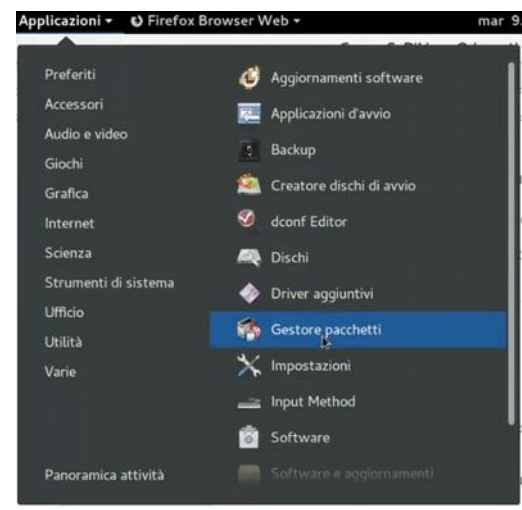

*9 - andare su Strumenti di Sistema - Gestore Pacchetti. Oppure cliccare su Applicazioni e digitare "ges..." o "pac..." nella casella di ricerca*

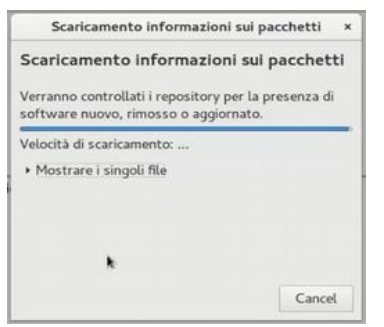

*12 - attendiamo il completamento*

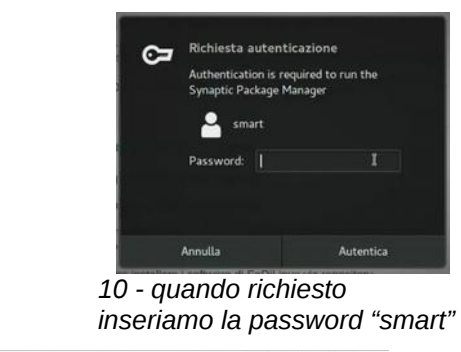

|                 |                                                                                                    |                    |           | Gestore di pacchetti |                         |
|-----------------|----------------------------------------------------------------------------------------------------|--------------------|-----------|----------------------|-------------------------|
| File            | Modifica Pacchetto Impostazioni Aiuto                                                              |                    |           |                      |                         |
|                 | Seleziona aggiornamenti                                                                            | Applica            | Proprietà | Cerca                |                         |
|                 | Aggiorna le informazioni sui pacchetti per informare di pacchetti nuovi, rimossi o aggiornati crit |                    |           |                      |                         |
| <i>gcompris</i> | gcompris<br>◫                                                                                      |                    |           |                      | 15.02-1.1ubun giochi e  |
|                 | gcompris-data<br>▣                                                                                 |                    |           |                      | 15.02-1.1ubun file dati |
|                 | gcompris-dbg<br>O                                                                                  |                    |           |                      | 15.02-1.1ubun simboli   |
|                 |                                                                                                    | acompris-sound-af- |           |                      | 15.02-1.1 uhun Afrikaa  |

*11 – Synaptic però non ha ancora recepito i nuovi software, e dovremo quindi premere il pulsante "Aggiorna"*

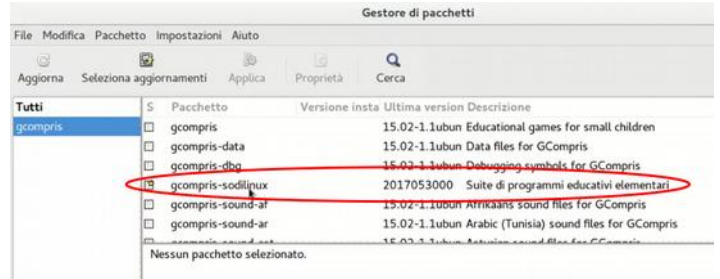

*13 - ora vediamo che oltre ai pacchetti standard ci sono anche quelli di SoDiLinux come Gcompris e AraWord.*

Con questo metodo su Synaptic, sarà possibile installare **AraWord** (programma di CAA - Comunicazione Aumentativa e Alternativa), **Gcompis** (abilità di base) e i vari programmi presenti nella distribuzione didattica So.Di.Linux.

È disponibile l'elenco al link "Software presenti in So.di.Linux. per farsi un'idea" della pagina <https://lugman.org/VotingM>

Per questo argomento sono disponibili la guida: https://lugman.org/Vm-repository-sodilinux e la video-guida: https://youtu.be/PamnNpa7q4A

#### <span id="page-25-0"></span>*SO.DI.LINUX EXTRA*

Se sono stati aggiunti i repository dI SoDiLinux allora è disponibile il pacchetto sodilinux-extra che consiste in un programma che permette di installare dei software disponibili per GNU/Linux ma non presenti nei vari repository. Per l'installazione di sodilinux-extra si rimanda al capitolo **Installare programmi con Synaptic.**

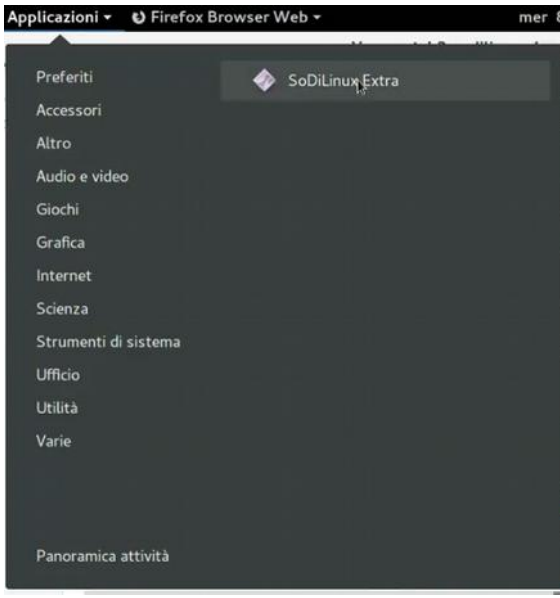

*1 - Andare su Altro – Sodilinux Extra. Oppure cliccare su Attività e digitare "sod..." nella casella di ricerca*

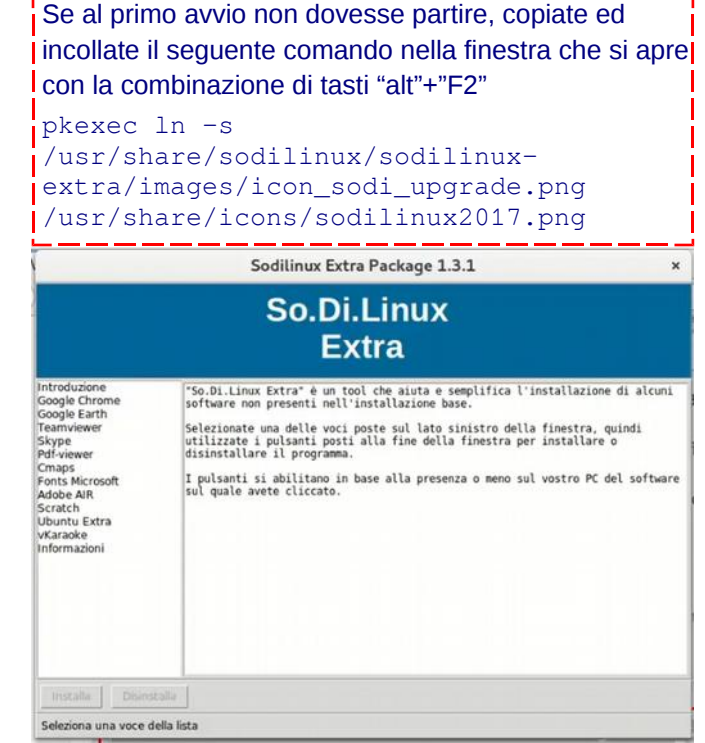

*2 – l'interfaccia è semplice: sulla sinistra ci sono i programmi installabili e sulla destra la loro descrizione*

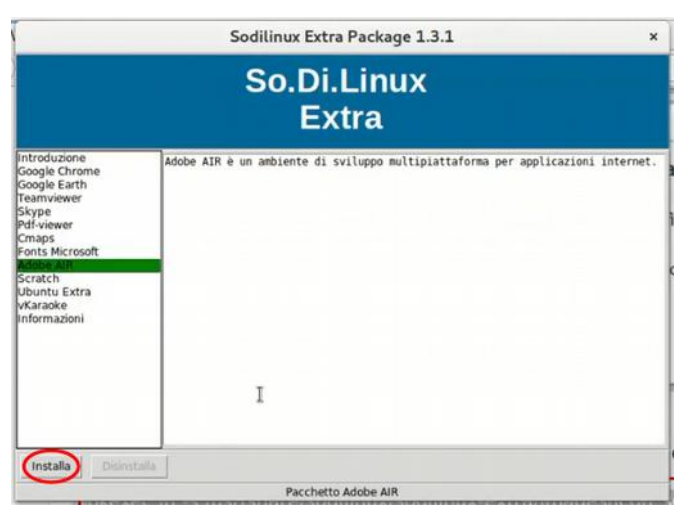

*3 - selezioniamo AdobeAir e premiamo su "Installa"*

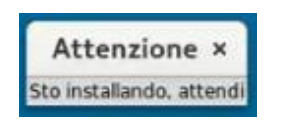

*5 - attendiamo che il processo sia concluso. Potrebbe volerci anche qualche minuto 6 - alla fine confermiamo*

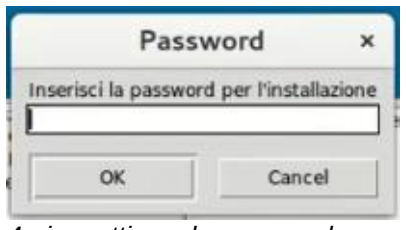

*4 - immettiamo la password "smart"*

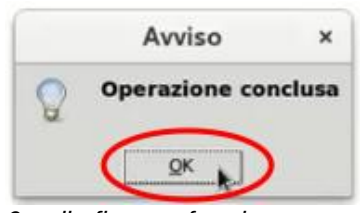

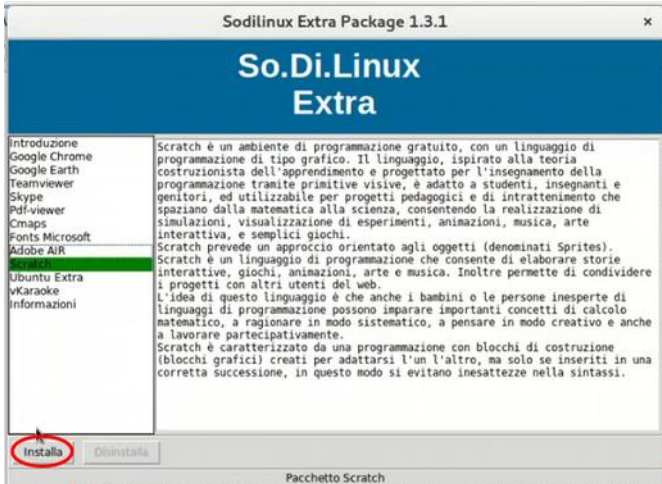

*7 - selezioniamo Scratch2 e premiamo su "Installa"*

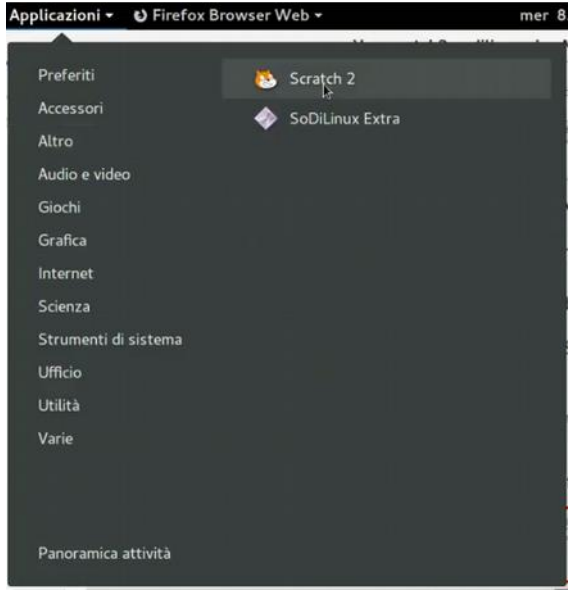

*11 - ora Scratch2 è disponibile nel menù alla voce "Altro"*

Password  $\overline{\mathbf{x}}$ Inserisci la password per l'installazione  $\alpha$ Cancel в N *8 - immettiamo la password "smart"* Attenzione × Sto installando il pacchetto Scratch, attendi

*9 - attendiamo che il processo sia concluso. Potrebbe volerci anche qualche minuto*

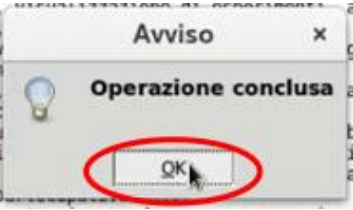

*10 - alla fine confermiamo*

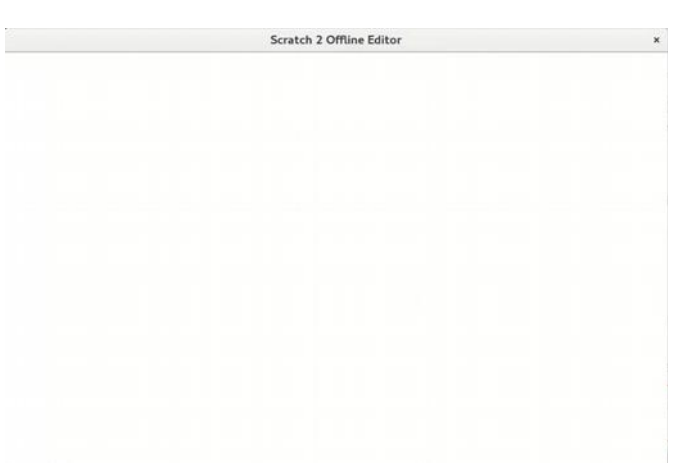

*12 - al primo avvio la finestra di Scratch2 resterà bianca per alcuni minuti, verranno scaricate delle librerie aggiuntive necessarie al corretto funzionamento.*

*agli avvii successivi questo non avverrà più.*

<span id="page-26-0"></span>Questa è un'altra soluzione per installare: *Scratch 2 (coding)* e alcuni altri programmi interessanti

Per questo argomento sono disponibili la guida: https://lugman.org/Vm-scratch2-sodilinux e la video-guida: <https://youtu.be/PPU-umqfs6Q>

#### <span id="page-27-0"></span>**[CREARE UNA PENNA USB CON CLONEZILLA](https://lugman.org/Vm-bootdakey)**

Con questa procedura vedremo come creare una pennetta avviabile con una versione di CloneZilla preparata dal LUGMan con lo scopo di automatizzare le procedure di backup e ripristino delle VM.

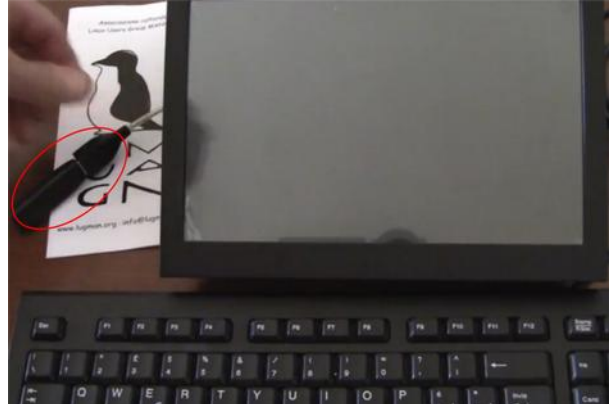

*1 - Colleghiamo la chiavetta USB su cui installeremo CloneZilla alla VM*

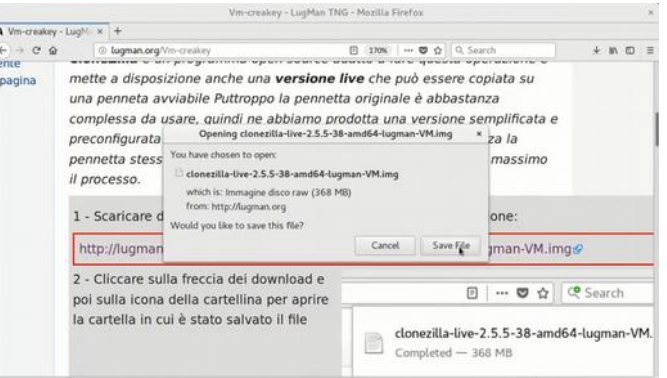

*2 - andiamo sulla pagina del sito Lugman dedicata a questo argomento e clicchiamo sul collegamento all'immagine di CloneZilla appositamente adattata per questo progetto che troviamo all'interno del riquadro rosso al punto n°1*

-creakey - LugMan TNG - Mozilla Firefox

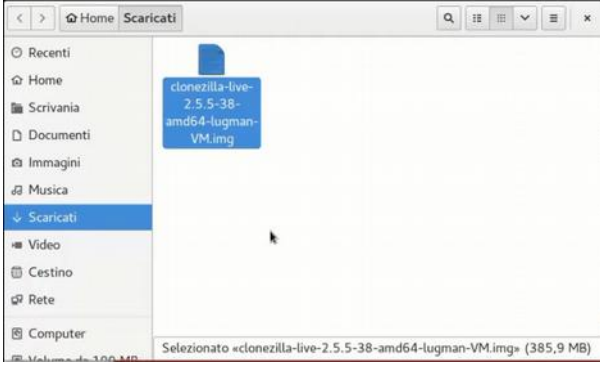

*3 - Una volta terminato lo scaricamento, il file sarà disponibile all'interno della cartella "Scaricati"*

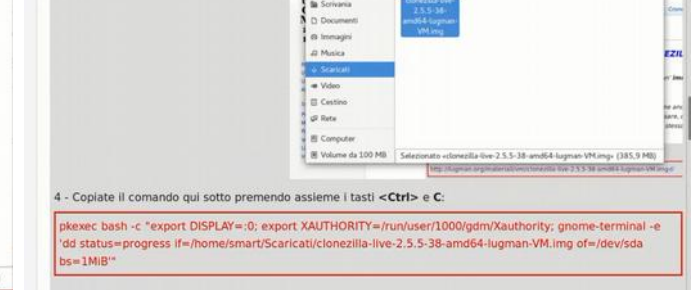

*4 - sempre sulla pagina del sito Lugman dedicata a questo argomento e copiamo ( "ctrl" + "c" ) il comando che troviamo all'interno del riquadro rosso al punto n° 4*

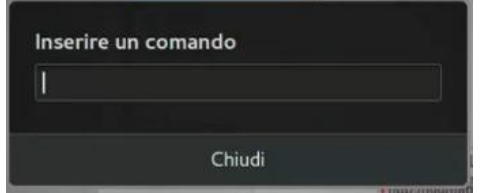

*5 - premiamo la combinazione di tasti "alt" e "F2" e comparirà una finestra "Inserire un comando" dentro la quale incolliamo ( "ctrl" + "v" ) il comando copiato in precedenza.*

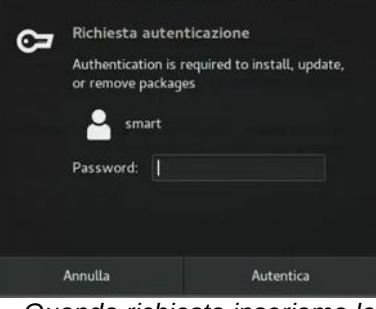

1 Vm-creakey - Lught x +  $+$  e e

 $\odot$  lugman.org/

*password "smart" Una volta fatto, premiamo il tasto invio*

pkexec bash -c "export DISPLAY=:0; export XAUTHORITY=/run/user/1000/gdm/Xauthority; gnome-terminal -e 'dd status=progress if=/home/smart/Scaricati/clonezilla-live-2.5.5-38-amd64-lugman-VM.img of=/dev/sda bs=1MiB'"

Per questo argomento sono disponibili la guida: https://lugman.org/Vm-creakey

*6 - Quando richiesto inseriamo la* Terminale

> File Modifica Visualizza Cerca Terminale Aiuto 181403648 bytes (181 MB, 173 MiB) copied, 1,0306 s, 176 MB/s

> *7 - una finestra del terminale ci terrà aggiornati sul progresso dell'operazione, e alla fine si chiuderà in automatico.*

e la video-guida: https://youtu.be/W6Gv2h5wX9k

#### <span id="page-28-0"></span>**[ABILITARE L'AVVIO DA PENNA USB NELLE VM](https://lugman.org/Vm-bootdakey)**

wanned got lons for U<br>stem setup

Con questa procedura vedremo come abilitare le Voting Machine ad eseguire l'avvio da pennetta USB invece che dal disco interno. Azione che si rende necessaria per poter eseguire o ripristinare dei backup.

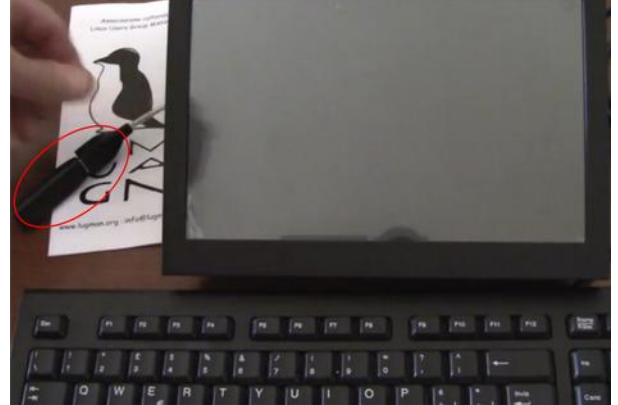

*1 - A macchina spenta colleghiamo una tastiera e la penna USB da cui vogliamo fare il boot (avvio)*

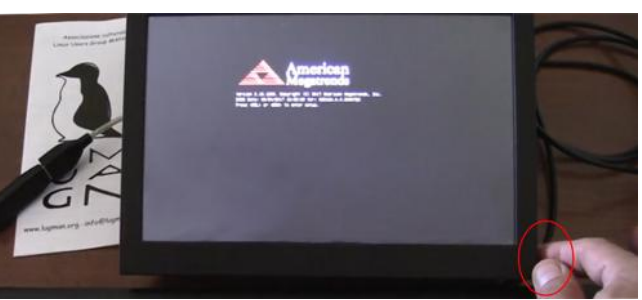

*2 - premiamo il pulsante di accensione e appena compare il logo ...*

GNU GRUB version 2.02"beta2-36ubuntu3.12

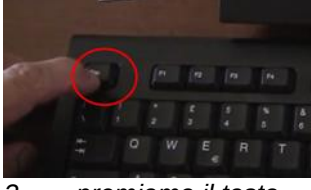

*3 - … premiamo il tasto ESC sulla tastiera*

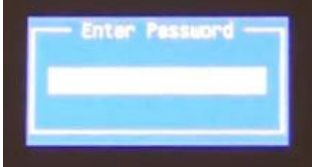

*5 - inseriamo la password di accesso al BIOS : "smart?ecp"*

*invio ...*

*4 - nella schermata del GRUB (il programma che gestisce l'avvio) e dovremo spostarci con le frecce sull'ultima voce "System Setup" e premiamo invio*

Al punto 3 possiamo premere in alternativa il tasto "CANC", arriveremo comunque alla richiesta di password (punto 5)

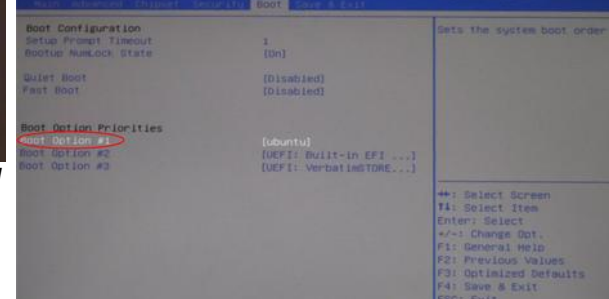

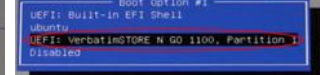

*7 - … selezioniamo la voce che riporta il nome della chiavetta USB che avevamo inserito all'inizio*

*6 - nella sezione "Boot" ci spostiamo con le frecce fino alla voce "Boot Option #1" e premiamo invio*

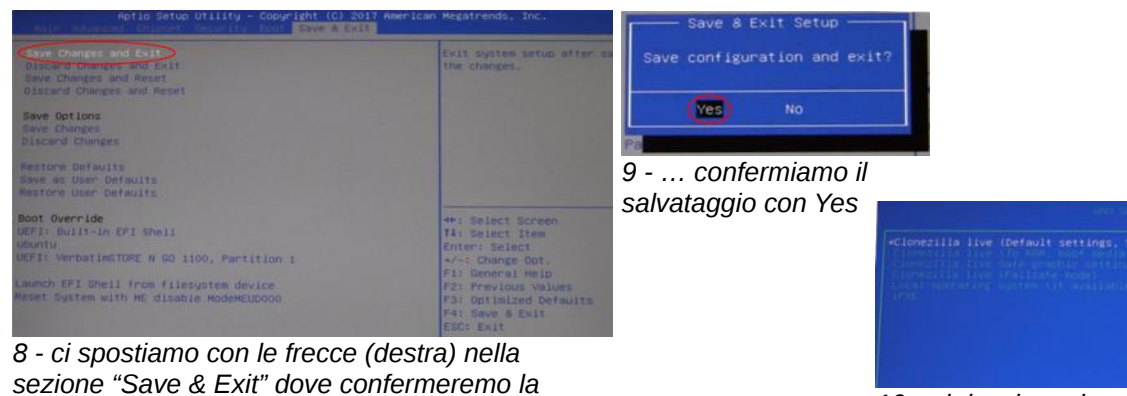

*10 - al riavvio vedremo comparire il menù del sistema installato sulla chiavetta USB.*

Per questo argomento sono disponibili la guida: https://lugman.org/Vm-bootdakey

*prima voce "Save Changes and Exit" e premiamo* 

e la video-guida: https://youtu.be/zGI73JJ2BuQ

#### <span id="page-29-0"></span>**[RIPRISTINARE L'AVVIO DA DISCO SSD NELLE VM](https://lugman.org/Vm-bootdakey)**

Con questa procedura vedremo come ripristinare l'avvio da disco interno (SSD) nelle Voting Machine. Azione che si rende necessaria per poter riavviare il sistema installato, dopo aver effettuato il backup o ripristino.

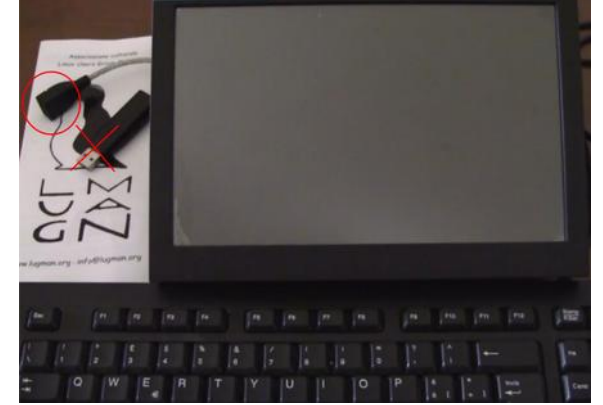

*1 - A macchina spenta colleghiamo una tastiera ma NON la penna USB*

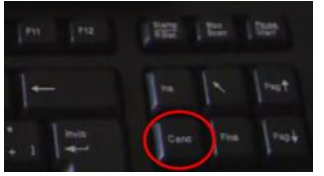

*3 - … premiamo il tasto CANC sulla tastiera*

*6 - … selezioniamo la voce che riporta il nome del sistema "UBUNTU"*

ubuntu *Olsabled* 

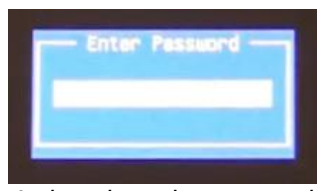

*4 - inseriamo la password di accesso al BIOS : "smart?ecp"*

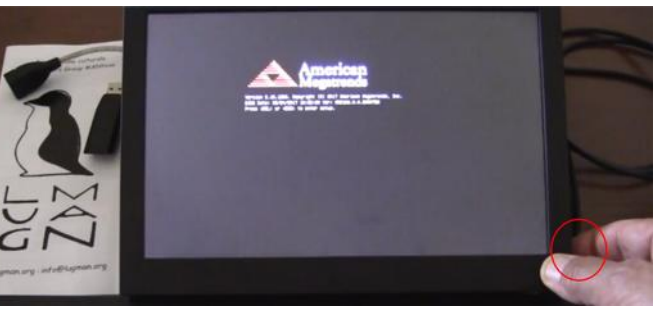

*2 - premiamo il pulsante di accensione e appena compare il logo ...*

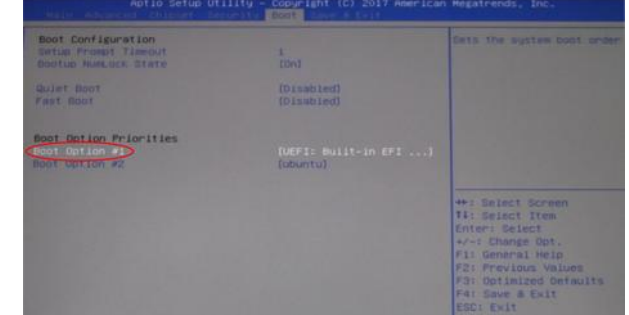

*5 - nella sezione "Boot" ci spostiamo con le frecce fino alla voce "Boot Option #1" e premiamo invio*

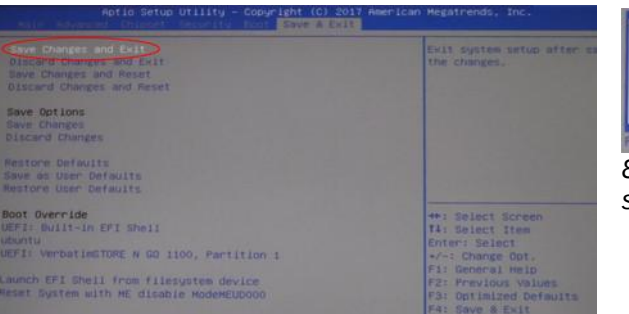

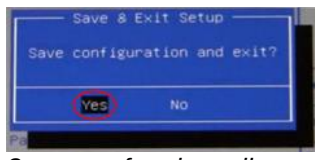

*8 - … confermiamo il salvataggio con Yes*

*7 - ci spostiamo con le frecce (destra) nella sezione "Save & Exit" dove confermeremo la prima voce "Save Changes and Exit" e premiamo invio ...*

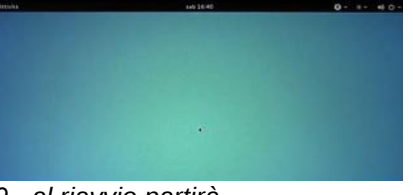

*9 - al riavvio partirà automaticamente UBUNTU.*

Per questo argomento sono disponibili la guida: https://lugman.org/Vm-bootdassd

e la video-guida: https://youtu.be/SPVncGbwc9I

#### <span id="page-30-0"></span>**COPIARE L'IMMAGINE ORIGINALE DELLA VM**

Abbiamo realizzato una copia dell'immagine originale del disco delle VM, per permettere il ripristino alle condizioni di fabbrica. Con questa procedura vedremo come preparare una pennetta adatta a questo scopo.

#### Preparativi:

- 1) aver preparato una chiavetta USB con CloneZilla (vedi apposita guida)
- 2) aver utilizzato almeno una volta la chiavetta come dispositivo di boot

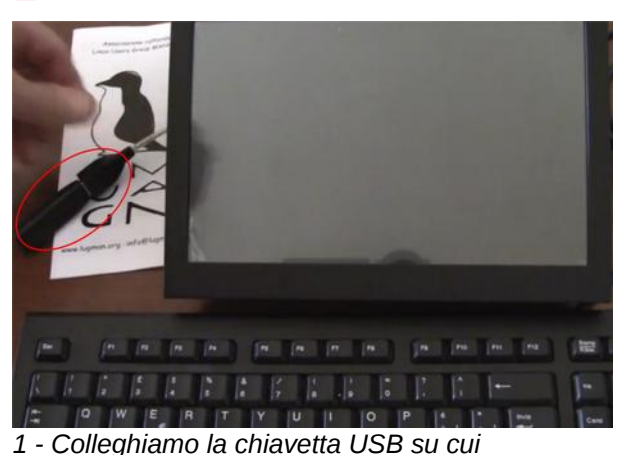

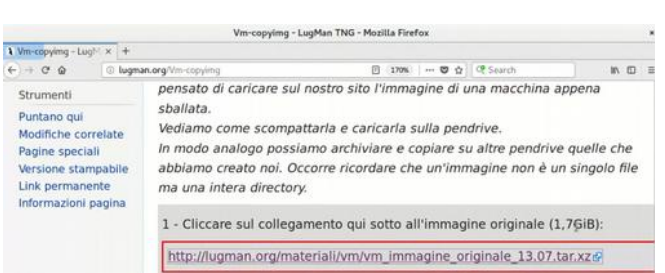

*2 - andiamo sulla pagina del sito Lugman dedicata a questo argomento e clicchiamo sul collegamento all'immagine originale della VM all'interno del riquadro rosso al punto n°1*

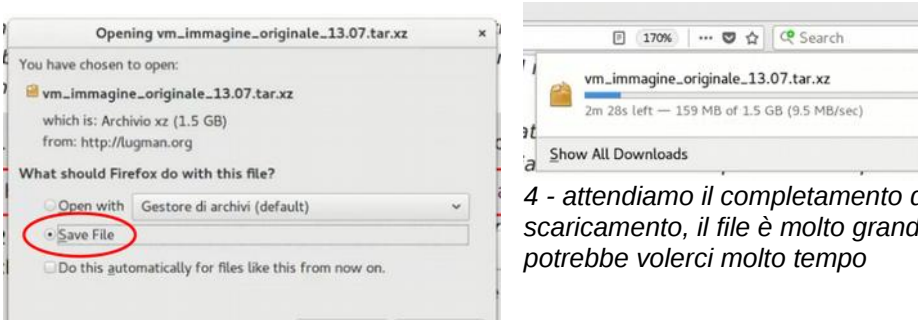

Cancel OK

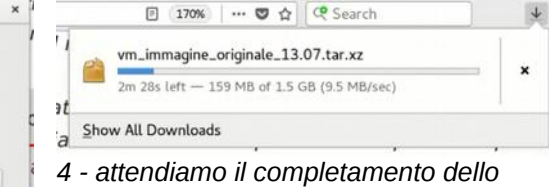

*scaricamento, il file è molto grande e* 

*3 - selezioniamo "salva file" in modo da poter mantenere una copia sul nostro disco anche una volta finita la procedura*

*installeremo CloneZilla alla VM*

| Thome (Scaricati)<br>$\langle$   > |                                  | $Q$ $\equiv$<br>曲<br>$\checkmark$<br>非言<br>× |
|------------------------------------|----------------------------------|----------------------------------------------|
| <b>W</b> riome                     |                                  |                                              |
| <b>Scrivania</b>                   |                                  |                                              |
| <b>D</b> Documenti                 | vm_immagine_<br>originale_13.07. |                                              |
| @ Immagini                         | tar.xz                           |                                              |
| JJ Musica                          |                                  |                                              |
| & Scaricati                        | ( )                              | <b>E</b> CloneZilla-Data                     |
| www.Video                          | © Recenti                        |                                              |
| <b>同 Cestino</b>                   | @ Home                           |                                              |
| <b>OF Rete</b>                     | <b>Scrivania</b>                 |                                              |
| <b>图 Clonezilla</b><br>×           | D Documenti                      |                                              |
| <sup>®</sup> CloneZilla-Data ±     | @ Immagini                       |                                              |
| Computer                           | Ja Musica<br>Selezionato         |                                              |
|                                    | $2 -$ Solozi & Scaricati         |                                              |

*5 - una volta fatto, possiamo aprire due finestre del file manager, una posizionata nella cartella "Scaricati" (dove abbiamo il file appena scaricato) e una nella partizione Clonezilla-Data della pennetta (dove andremo a copiare l'immagine)*

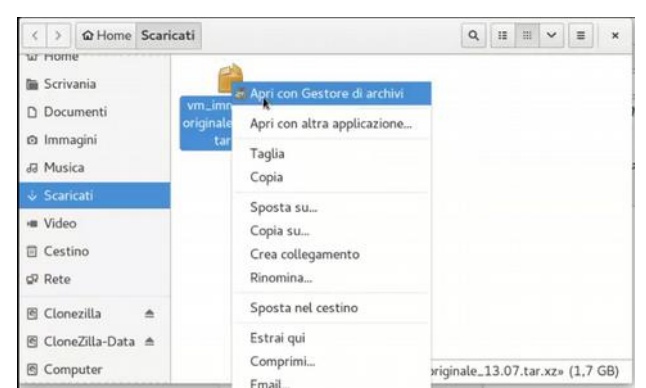

*6 – clicchiamo col tasto destro sul file scaricato e scegliamo l'opzione "Apri con Gestore Archivi", si tratta infatti di un file compresso*

*il file verrà preventivamente analizzato, ma essendo di grandi dimensioni potrebbe volerci del tempo*

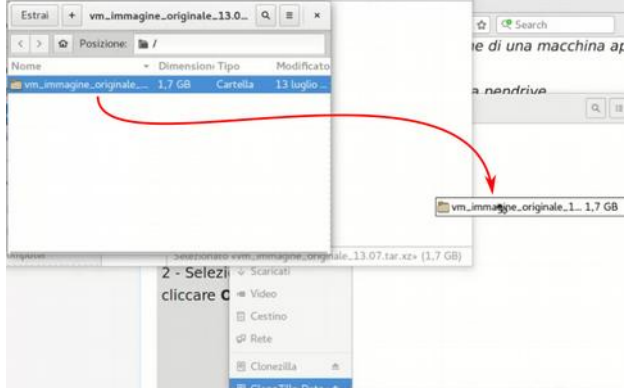

*7 - quando si apre la finestra del gestore archivi, trasciniamo la cartella contenente i file della VM nella partizione CloneZilla-Data*

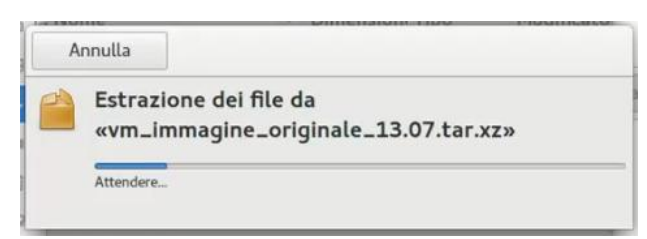

*8 - l'operazione potrebbe impiegare qualche minuto a causa delle dimensioni dei file*

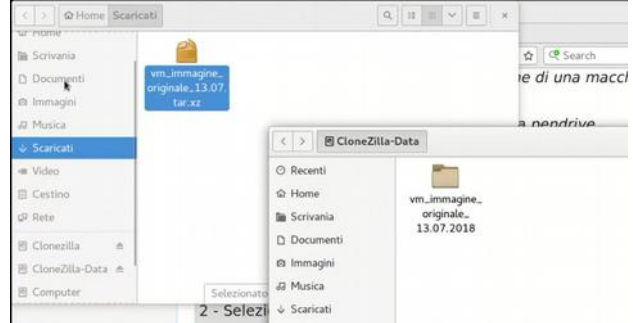

*9 - ora la chiavetta è pronta è utilizzabile.*

Una volta terminata la copia, la chiavetta è pronta per essere utilizzata per il ripristino delle VM alle condizioni originali. Per eseguire questa operazione si rimanda all'apposita guida a pagina 34.

Se stiamo utilizzando una chiavetta da 8GB, noteremo però che resta molto spazio disponibile, potremo pertanto preparare anche un'ulteriore immagine della VM, magari comprensiva degli aggiornamenti delle personalizzazioni di nostro interesse e dei software di cui abbiamo bisogno (come indicato nei capitoli precedenti di questo manuale) sia per farne un back-up che per esportarla sulle altre macchine a nostra disposizione. Per preparare questa immagine si rimanda all'apposita guida a pagina 33, ma una volta pronta, per poterla utilizzare, sarà sufficiente copiarla all'interno della pennetta.

| @ Home Documenti<br>5.5<br>"SIT" PROFITER | $Q \parallel H \parallel \nu \parallel \Xi$         | M                                      |
|-------------------------------------------|-----------------------------------------------------|----------------------------------------|
| fili Scrivania                            |                                                     | ce Search<br>ů                         |
| 2018-08-24-<br>D Documenti<br>$15 - mg$   |                                                     | le di una ma                           |
| @ Immagini                                |                                                     |                                        |
| all Musica                                |                                                     | a nendrive                             |
| & Scaricati                               | <b>@ CloneZilla-Data</b><br>$\leftarrow$ 3.         |                                        |
| us Video                                  | C Recenti                                           |                                        |
| 日 Cestino                                 | @ Home                                              | 2018-08-24-<br>vm_immagine_            |
| d <sup>2</sup> Rete                       | <b>Scrivania</b>                                    | $15 - img$<br>originale.<br>13.07.2018 |
| 图 Clonezilla<br>$\Delta$                  | D Documenti                                         |                                        |
| 图 CloneZilla-Data =                       | @ Immagini                                          |                                        |
| 图 Computer                                | Ja Musica<br>Selezion                               |                                        |
|                                           | the first party of the second control of the second |                                        |

*10 - Se lo riteniamo utile, copiano nella partizione CloneZilla-Data della pennetta UUB anche altre immagini della VM.*

Per questo argomento sono disponibili la guida: https://lugman.org/Vm-copyimg e la video-guida: https://youtu.be/Ii\_J3gYJbTk

<span id="page-32-0"></span>**CREARE UN'IMMAGINE DELLA VM** Con questa procedura vedremo come creare una copia aggiornata dell'immagine del disco delle VM. Operazione utile per avere dei back-up aggiornati o per esportare le configurazioni ottenute più velocemente. Preparativi: 1) aver preparato una chiavetta USB con CloneZilla (vedi apposita guida) 2) aver abilitato la VM ad eseguire l'avvio da USB (vedi apposita guida) rilla è un free software (Clomesilla - Commonsco Clome System (COSI) Scepliner la modalità |<br>| Software Ficorella i Gattli sui vostre haraito ASSQLUTAMENTE SONGO GAMARIE.<br>| Software Ficorella i Fightlani vostre hard disk q live (Default settings, VGA 800x600) k 501va 11-disco cressoo la sua imaxine<br>Wikitaare li provot armivandiscommado (Cancel) *2 - la prima scelta è quella dell'operazione da eseguire… non essendoci già immagini salvate in precedenza sulla penna USB l'unica opzione disponibile è quella di creare un'immagine del disco, ed è già selezionata in rosso, premiamo "invio"*  | Clonezilla – Opensource Clone System (OCS) | Modo: savedisk<br>| Digitare il nome con cui salvare l'immagine Use the 1 and 1 keys to select which entry is highlighted.<br>Press enter to boot the selected OS, "e" to edit the comments before booting or "c" for a commend-line<br>A bighlighted entry will be expected museum toollo in the enes cCance 1> *1 - Avviando la VM con inserito la chiavetta precedentemente preparata ci compare il menù di 3 - scegliamo il nome di quest'immagine, avvio di CloneZilla … indicare la data può essere una buona idea non dovremo fare nulla se non aspettare: alla fine del timeout la procedura si avvierà automaticamente* Scegli li disco locale come sorgente.<br>Il nome dui disco è li nome dei dispositivo in GMU/Linux. Il primo disco nel sistema è "hda" o "sda", il secondo disco è<br>"hdb" o "sdb "... Per selezionare premi la barra spaziatrice, u *4 - Scegliamo il disco da clonare, ma questo non è un problema perché le VM ne hanno uno solo* .<br>LEL VERIE\_\_ORCL - VEOX-NWE--VERIE\_VEIE34-56789)<br>1. JUNIE - VEOX-NWE-VERIE\_J\_ORCL - VEOX-NWE-VERIE\_VEIE3.<br>1. JUNIE JAME JARKS - STRET - JARIE JARAH JARKS - VEISSO JARKSA Partclone v0.3.11 http://partclone.or *5 - ci viene richiesto se siamo sicuri di voler*  Starting to clone device (/dev/nvmeOn1p1) to image (-)<br>Starting to clone device (/dev/nvmeOn1p1) to image (-) *procedere, digitiamo "y" e premiamo "invio"*Calculating bitmap... Please wait... Testing - chroma county Levin 2001 Bundlet 11-12-12-20 Total Time: 00:00:01 Remaining: 00:00:00 Calculating Bitman Process: 100.00%

*6 - il processo è piuttosto lento, aspettiamo 7 - i messaggi ci confermano la fine del processo.*

Al termine della procedura: ripristinare l'avvio da disco interno SSD sulla VM (vedi apposita guida)

Per questo argomento sono disponibili la guida: https://lugman.org/Vm-creaimg e la video-guida: https://youtu.be/VHG6u8uTZuU

<span id="page-33-0"></span>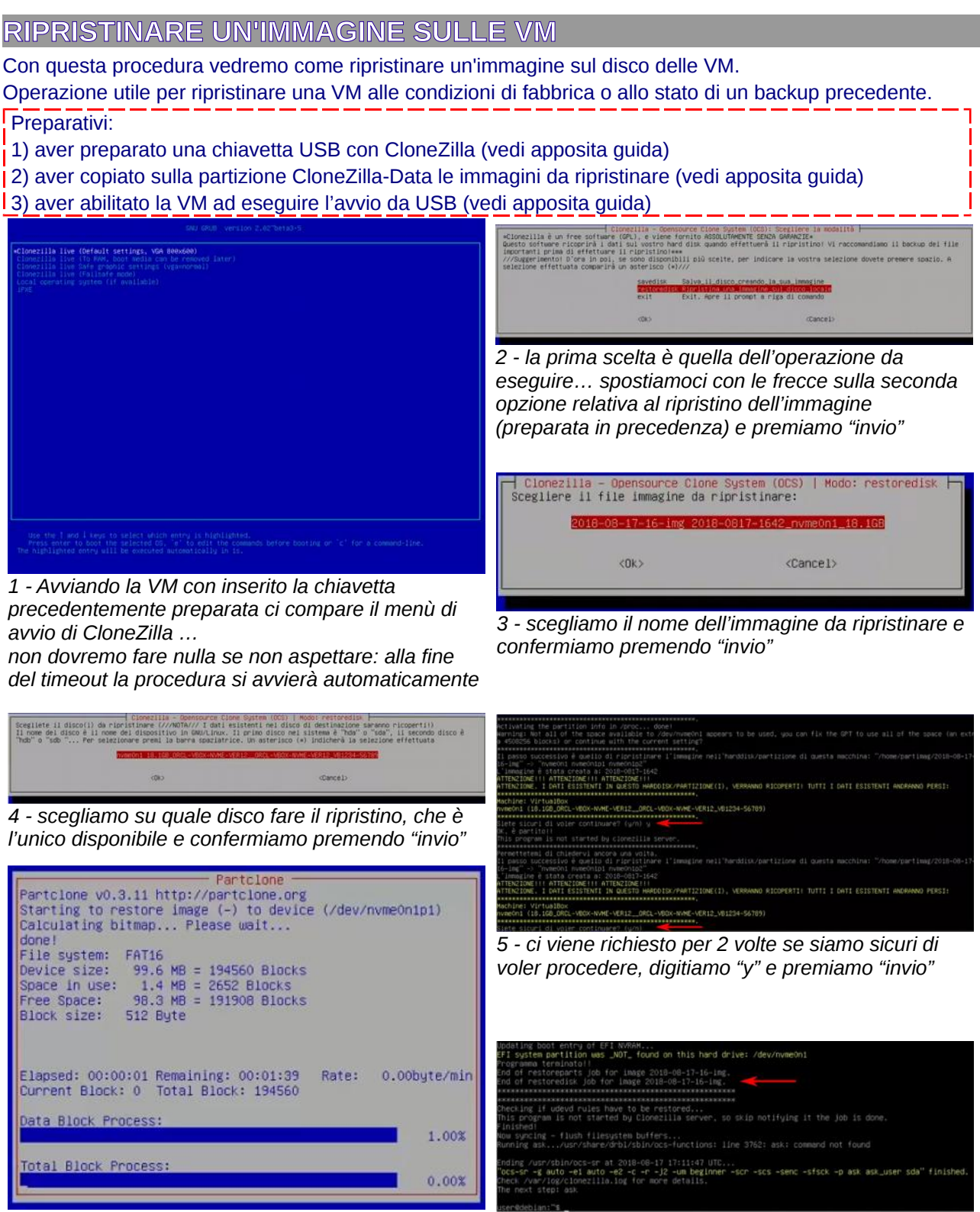

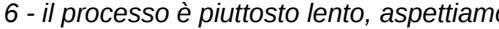

*6 - il processo è piuttosto lento, aspettiamo 7 - i messaggi ci confermano la fine del processo.*

Al termine della procedura: ripristinare l'avvio da disco interno SSD sulla VM (vedi apposita guida)

Per questo argomento sono disponibili la guida: https://lugman.org/Vm-riprimg e la video-guida: https://youtu.be/-PBII6LT1TI

#### <span id="page-34-3"></span>**ALCUNI CENNI SUL SOFTWARE OPEN SOURCE**

Quasi tutto il software installato sulle Voting Machine è software OPEN SOURCE. Il LUGMan è nato per divulgare l'etica di questo tipo di software, quindi ci preme descrivere le sue caratteristiche salienti.

#### <span id="page-34-2"></span>*CONCETTI SU CUI SI BASA*

Il software Open Source è l'insieme di tutti quei programmi per computer per cui gli sviluppatori rendono disponibile liberamente sia il programma in formato eseguibile (usabile), sia il codice che è stato scritto per ottenere il programma stesso.

Questo comporta che chiunque possa studiare come è stato ideato e come funzionano gli algoritmi di cui è composto, permettendo la libera circolazione della conoscenza tra gli sviluppatori, dando loro la possibilità di riutilizzare in parte o per intero il codice prodotto da altri, e di collaborare allo sviluppo per perfezionarlo o correggerlo dagli errori (bug), o eventualmente scoprire e intervenire su azioni illecite che potrebbe svolgere. Normalmente il software Open Source è sviluppato per rispondere alle esigenze proprie dello sviluppatore, o dell'impresa per cui lavora oppure per coprire le richieste della comunità di cui fa parte. Successivamente il programma viene reso disponibile per il libero utilizzo da parte di chiunque.

Questa etica è descritta nelle 4 libertà teorizzate da Richard Stallman:

- 0 Libertà di eseguire il programma per qualsiasi scopo
- 1 Libertà di studiare il programma e modificarlo
- 2 Libertà di copiare il programma in modo da aiutare il prossimo

3 - Libertà di migliorare il programma e di distribuirne pubblicamente i miglioramenti, in modo tale che tutta la comunità ne tragga beneficio.

#### Conseguenze per l'utente

- Avere a disposizione software di elevata qualità perché sviluppato (e verificato) da sviluppatori competenti, il cui obiettivo è quello di produrre soluzioni valide ed efficienti. Lo slogan di Firefox, ad esempio, è "Realizzato per le persone non per il profitto"

- Avere la libertà di provare (installare e disinstallare) i programmi
- Non essere vincolato a termini di utilizzo
- Non essere vincolato al pagamento di licenze d'uso
- Poter consigliare e distribuire liberamente i programmi che si ritiene utili

#### <span id="page-34-1"></span>*COS'È GNU/LINUX*

Innanzitutto è necessario sapere cos'è un Sistema Operativo: esso è un insieme di programmi che permettono ai dispositivi (computer, tablet, smartphone, ecc…) di funzionare. Si differenzia dai programmi applicativi che tutti usiamo perché opera in modo trasparente all'utente, infatti opera in back ground accogliendo le richieste dell'utente (e dei programmi applicativi che egli sta usando) per convertirle in operazioni da far eseguire al dispositivo. Sono molto conosciuti Microsoft Windows, Apple IOS, Android. GNU/Linux é un Sistema Operativo sviluppato secondo la logica del software Open Source. Grazie alle libertà disponibili, si sono create diverse comunità di sviluppatori che hanno prodotto, e mantengono, diverse distribuzioni di Linux con caratteristiche diverse e orientate a utilizzi diversi: dal computer personale al sever aziendale, dal minicomputer per Home theatre ai super computer degli Istituti di ricerca. Tutte le distribuzioni sono sviluppate per utilizzare in modo molto efficiente le risorse dei computer su cui sono installate. Tra le distribuzioni più famose segnaliamo Ubuntu, Mint, Debian, Suse, ...

#### <span id="page-34-0"></span>*PERCHÉ C'È GNU/LINUX SULLE VM*

Le caratteristiche hardware delle VM non sono sufficienti per sostenere il carico di lavoro imposto dalle attuali versioni di Windows, quelle precedenti non sono più commercializzate da Microsoft che non ha interesse economico a mantenere versioni leggere utilizzabili su dispositivi poco potenti. La scelta di GNU/Linux, e della distribuzione Ubuntu, è stata operata probabilmente per i motivi appena accennati, ma secondo noi andava fatta a prescindere dalle questioni tecniche perché l'ambiente scolastico è quello designato a promuovere la cultura e la conoscenza. Con l'utilizzo del software Open Source si possono educare gli studenti alla scelta proponendo loro strumenti diversi, e non generando in loro dipendenza dalle tecnologie imposte dalle multinazionali. Inoltre si educa alla legalità perché i software sono liberamente distribuibili e gli allievi non sono obbligati ad acquistare o copiare illegalmente i programmi utilizzati a scuola. Infine si favorisce l'inclusione dato che questo software si può distribuire a tutti gli allievi e quasi mai obbliga all'acquisto di dispositivi recenti e potenti.

Questo documento è stato prodotto da Lino Giacomoli e Marco Bottassi utilizzando fotogrammi dei video prodotti da Stefano Salvi. Entrambe le persone coinvolte fanno parte del Linux Users Group di Mantova.

Per la sua produzione sono stati usati soltanto programmi Open Source:

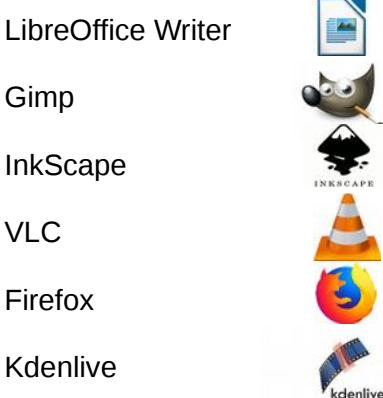

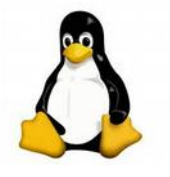

su sistema operativo Gnu/Linux

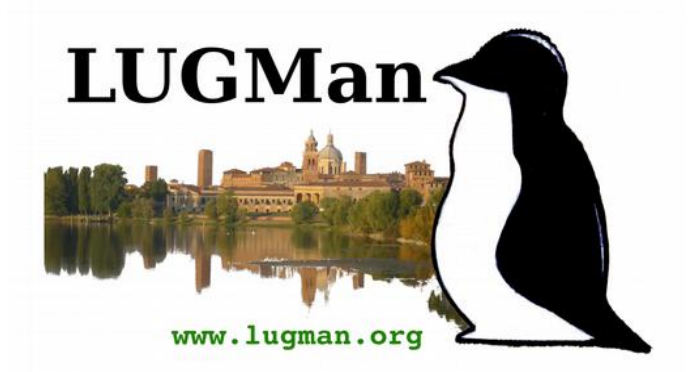

Except where otherwise noted, this work is licensed under

http://creativecommons.org/licenses/by/3.0/